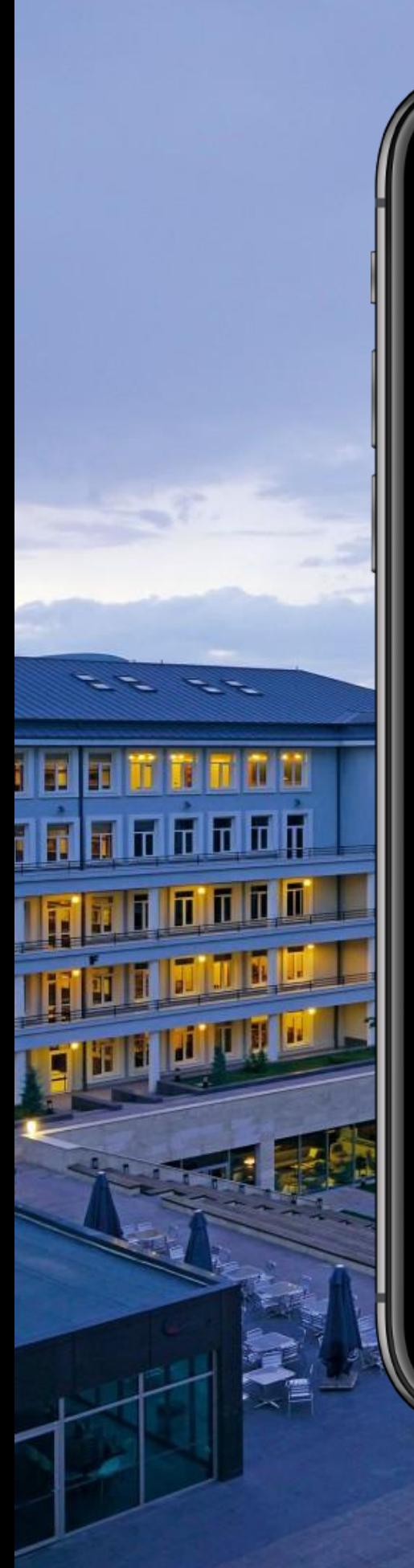

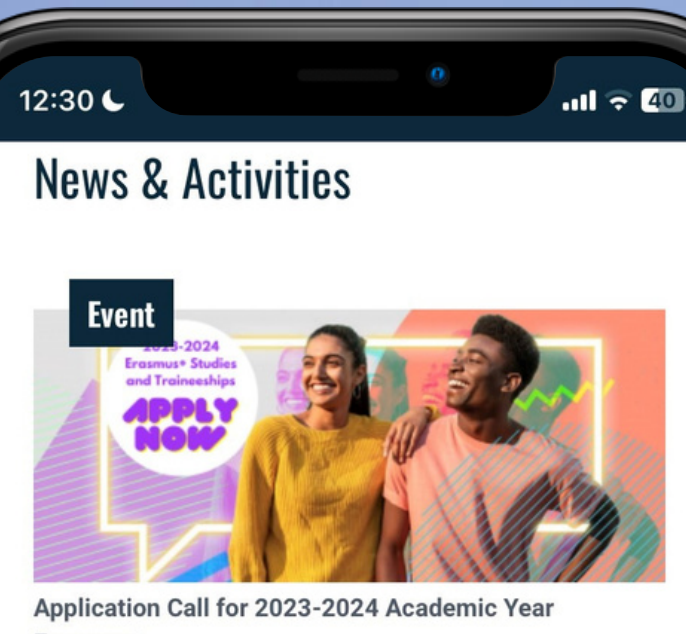

Erasmus+..

March 24, 2023

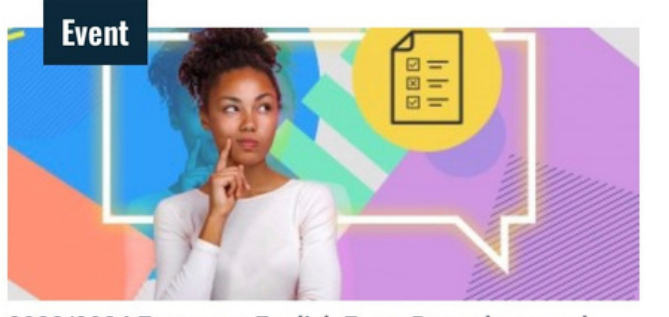

2023/2024 Erasmus+ English Exam Procedures and **Student List** March 10, 2023

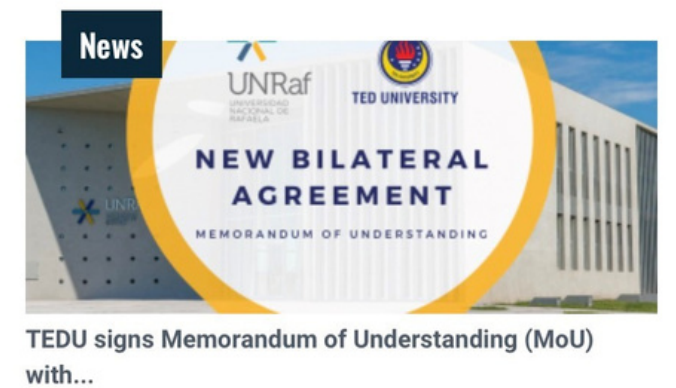

i ipo.tedu.edu.t

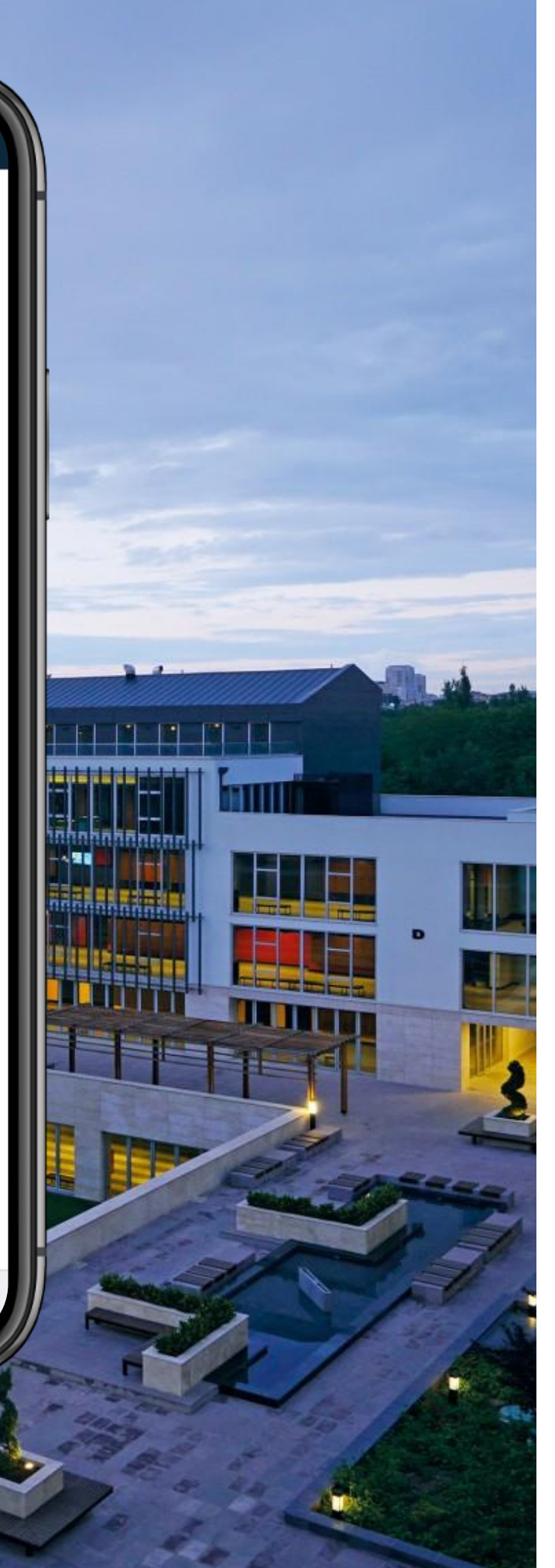

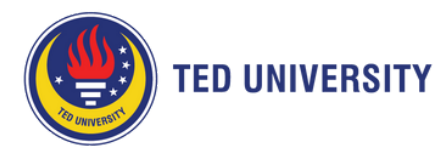

## **TURNAPortal Erasmus+ Application Guide for Students (Studies)**

TURNAPortal is an application portal configured through e-Government by the **Turkish [National](https://www.ua.gov.tr/en) Agency**.

All applications for the Erasmus+ Programme are received at **[https://erasmusbasvuru.ua.gov.tr](https://erasmusbasvuru.ua.gov.tr/)**

If you face any technical issues during your application, please send a screenshot and e-mail it to **[erasmus@tedu.edu.tr](mailto:erasmus@tedu.edu.tr)** with details.

We wish you all of the best luck,

TEDU International Programs Office

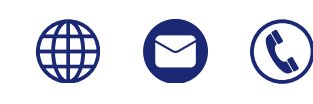

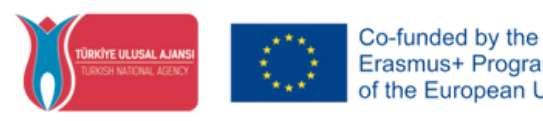

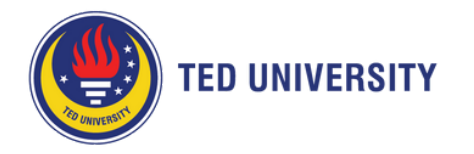

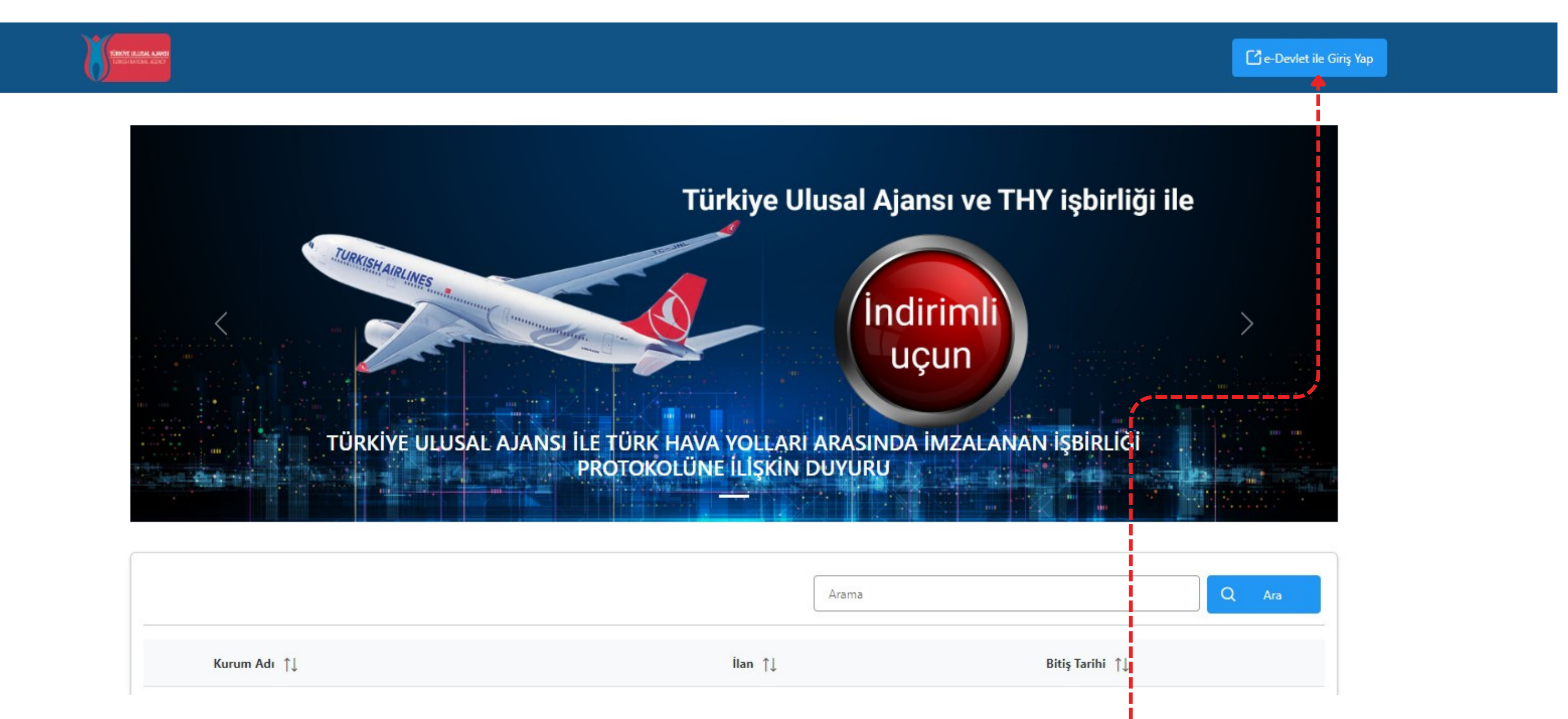

**1.** Visit **[https://erasmusbasvuru.ua.gov.tr](https://erasmusbasvuru.ua.gov.tr/)** and log in to the Portal with the ''**e-Devlet ile Giriş Yap**'' button on the top right corner. You will use your e-Government credentials to log in. International Students who have not yet obtained an e-Government password are kindly requested to follow the instructions **[here](https://teduedutr.sharepoint.com/:b:/s/2022UluslararasProgramlarOfisi/EdJU129310xFtlNe7CVjejIBwqjPE6J_o9r46wVqHzYfqw?e=nntZ1O)**.

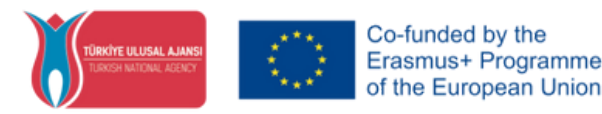

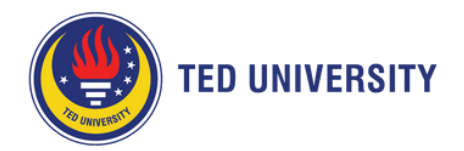

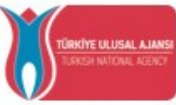

T.C. Dışişleri Bakanlığı, Avrupa Birliği Başkanlığı, Avrupa Birliği Eğitim ve Gençlik Programları Merkezi Başkanlığı, misyonu gereğince başta Avrupa Birliği olmak üzere diğer ülkeler ve uluslararası kuruluşlarla, eğitim ve gençlik alanında finansal destek, öğrenme ve hareketlilik fırsatları sağlayan programların yürütülmesi ve yenilerinin hayata geçirilmesi faaliyetlerini yerine getirmek için çalışır. Başkanlık faaliyetlerinden faydalanan yararlanıcıların kişisel verilerini toplar ve "bilmesi gereken" prensibine bağlı olarak kişisel ve özel nitelikli kişisel verileri işler. Verilerin işlenmesinde 6698 sayılı Kişisel Verilerin Korunması Kanununun 4 üncü maddesinde belirtilen ilkeler ve 12 nci maddesi gereği bu verilerin korunmasına yönelik alınması gereken tedbirler göz önünde bulundurularak işlem yapılır. Kayıt ortamları; elektronik veriler için bilişim sistemi sunucuları, uygulamaları, kurumsal bilgisayarlar ve depolama ortamları olup basılı dokümanlar için ise ofis ve arşivlerdir.

devam ettiği müddetçe doğrudan ya da dolaylı yöntemlerle;

- · İdari ve adli makamlardan gelen bilgi taleplerinin cevaplandırılması, hukuki süreçler ve mevzuata uyum sağlanması amacıyla,
- · Başkanlık yerleşkesi içerisinde ziyaretçilerin, can ve mal güvenliğinin sağlanması veya bu maddede belirtilenlere ilişkin kurallara uyum sağlanması da dâhil olmak üzere yasal yükümlülüklerin, yargı organlarının veya yetkili idari kuruluşların gereklilik ve taleplerinin yerine getirilmesi amacıyla,
- · Ziyaretçi sağlık hizmetlerinin ve iş sağlığı ve güvenliği yükümlülüklerinin yürütülmesi amacıyla, Başkanlığın sunmuş olduğu hizmetlerin kullanılması amacıyla,
- · Programların ülkemizde daha etkin ve verimli hale getirilebilmesi için yapılan istatistiki çalışmalarda ve etki analizi araştırmalarında kullanılması amacıyla,
- · Program uygulamalarının değerlendirildiği, süreçler ve sonuçlarının analiz edildiği araştırma ve raporlamalarda kullanılması amacıyla,
- · Başkanlığın sunmuş olduğu hizmetlerin kullanılması amacıyla,

#### islenebilmektedir.

Yukarıda izah edilen esaslar çerçevesinde, kişisel ve özel nitelikli kişisel verilerimin, belirtilen amaçlara bağlı kalmak kaydıyla, kanunun belirttiği yöntem ve amaçlara uygun şekilde toplanabileceğini ve işlenebileceğini, kanunen yetkili kamu kurum ve kuruluşlarına, Kişisel Verileri Koruma Kurumu'na, Kolluk Kuvvetleri'ne, Bilgi Teknolojileri ve İletişim Kurumu'na, dava süreçlerinin takibi için ilgili danışmanlık firmalarına, avukatlara, ilgili yargı merciilerine aktarılabileceğini ve bu hususta açık rızam olduğunu kabul ve beyan ederim.

Bununla birlikte, KVK Kanunu'nun 11.maddesi ve ilgili mevzuat uyarınca; Başkanlığa başvurarak kendimle ilgili; kişisel veri işlenip işlenmediğini öğrenme, kişisel verilerim işlenmişse buna ilişkin bilgi talep etme, kişisel verilerimin işlenme amacını ve bunların amacına uygun kullanılıp kullanılmadığını öğrenme, yurt içinde veya yurt dışında kişisel verilerimin aktarıldığı üçüncü kişileri bilme, kişisel verilerimin eksik veya yanlış işlenmiş olması hâlinde bunların düzeltilmesini isteme, işbu verilerin işlenmesini gerektiren sebeplerin ortadan kalkması hâlinde kişisel verilerimin silinmesini veya yok edilmesini isteme, düzeltme ve silinme talepleri üzerine yapılan işlemlerin, kişisel verilerin aktarıldığı üçüncü kişilere bildirilmesini isteme işlenen verilerimin münhasıran otomatik sistemler vasıtasıyla analiz edilmesi suretiyle kendi aleyhime bir sonucun ortaya çıkmasına itiraz etme, kişisel verilerimin kanuna aykırı olarak işlenmesi sebebiyle zarara uğramam hâlinde zararın giderilmesini talep etme ve bu hakları Başkanlığınız Veri Sorumlusu İrtibat Kişisi'ne iletmek üzere Başkanlığa yazılı şekilde başvurarak talep etme haklarına sahip olduğum konusunda bilgilendirildiğimi beyan ederim.

Ayrıca, işbu Sözleşme kapsamında paylaşılmış kişisel verilerimin doğru ve güncel olduğunu; bu bilgilerde değişiklik olması halinde değişiklikleri Başkanlığa bildireceğimi kabul ve beyan ederim.

Özel nitelikli kişisel verilerim (uyruk, ceza mahkûmiyeti ve güvenlik tedbirleri bilgisi, kan grubu, sağlık verileri, din, mezhep ve felsefi inanç, biyometrik ve genetik veriler, dernek, vakıf ve sendika üyeliği, siyasi düşünce vb.) de dâhil olmak üzere ilgili kişisel verilerimin işlenmesine, ilgili süreç kapsamında işlenme amacı ile sınırlı olmak üzere kullanılmasına ve paylaşılmasına, gereken süre zarfında saklanmasına açık rızam olduğunu beyan ederek bu hususta tarafıma gerekli aydınlatmanın yapıldığını, Avrupa Birliği Eğitim ve Gençlik Programları Merkezi Başkanlığı Kişisel Verilerin Korunması ve İşlenmesi hakkında Aydınlatma Beyanını ve iş bu Açık Rıza Metni'ni okuduğumu ve anladığımı;

Veri Sorumlusu: Avrupa Birliği Eğitim ve Gençlik Programları Merkezi Başkanlığı

 $E$ rasmus+

### **2.** Please **Read and Accept** the *Terms of Use and Privacy Policy* generated by the **Center for EU Education and Youth Programmes** and click **''Gönder''**

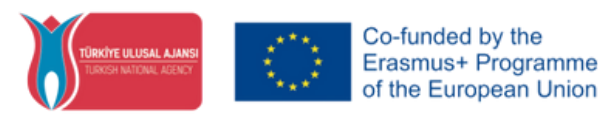

#### T.C. DIŞİŞLERİ BAKANLIĞI AVRUPA BİRLİĞİ BASKANLIĞI **TÜRKİYE ULUSAL AJANSI**

Başkanlık, yararlanıcıların projeler gereği toplanan kimlik bilgilerini, iletişim bilgilerini, proje bilgilerini, Kurum ağı kullanılarak gerçekleştirilen internet erişim bilgilerini, kampüs giriş-çıkış bilgilerini, kamera ve fotoğraf görüntülerini, Kanun'un 5 inci ve 6 ncı maddelerinde belirtilen kişisel veri işleme şartları kapsamında toplayabilmektedir. Kişisel ve özel nitelikli kişisel veriler, Başkanlık ile ilişki

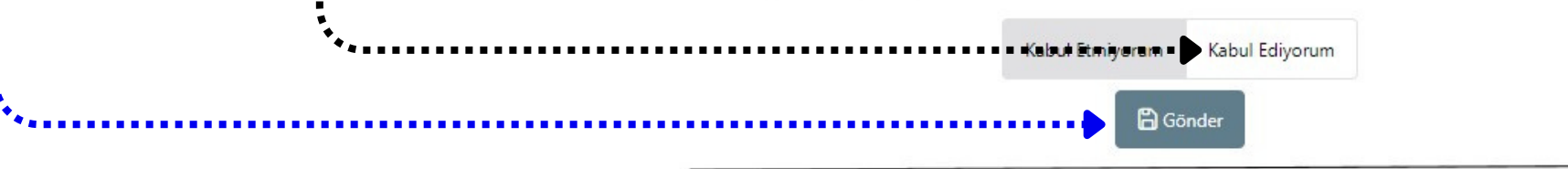

Avrupa Birliği Eğitim ve Gençlik Programları Merkezi Başkanlığı Ehlibeyt Mah. Mevlana Bulvarı No: 181, 06520 Çankaya / Ankara T +90 312 409 60 00 | bilgi@ua.gov.tr | KEP: ulusal.ajans@hs01.kep.tr

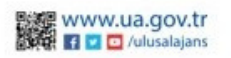

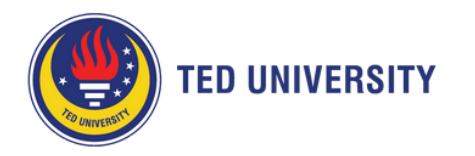

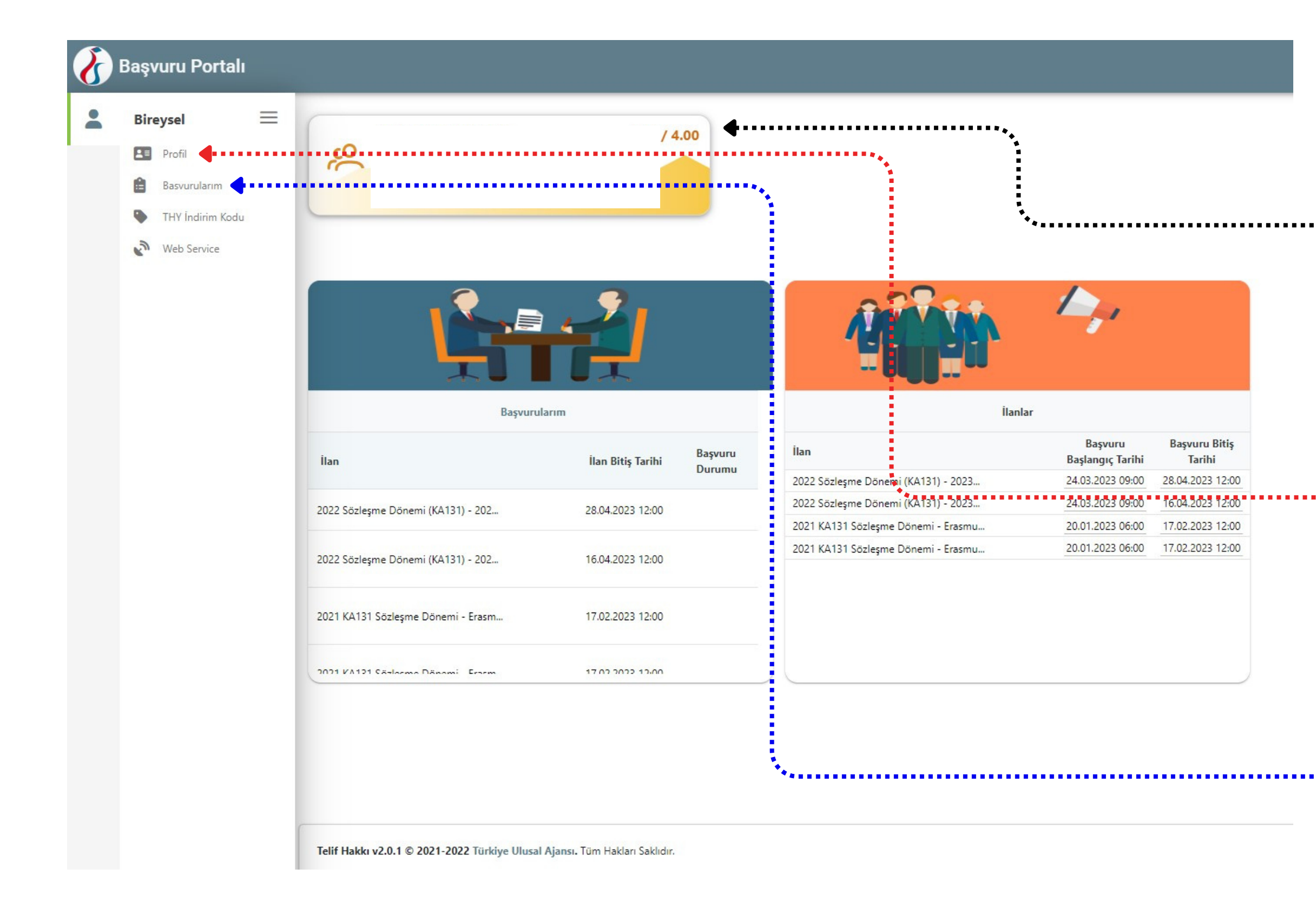

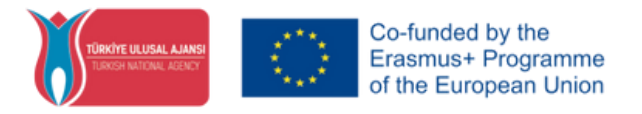

**3.** Here, you will see your Program and CGPA. You do not need to upload your transcript since your information is automatically provided by the Council of Higher Education (YÖK).

**4.** In the **''Profil''** tab, you can view your personal and educational information. If needed, you can update your information in these tabs. **Students are responsible for the accuracy of their information.**

**5.** To view the open applications click the **''Başvurularım'**' tab.

<span id="page-4-0"></span>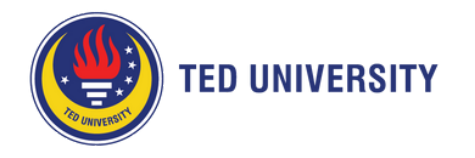

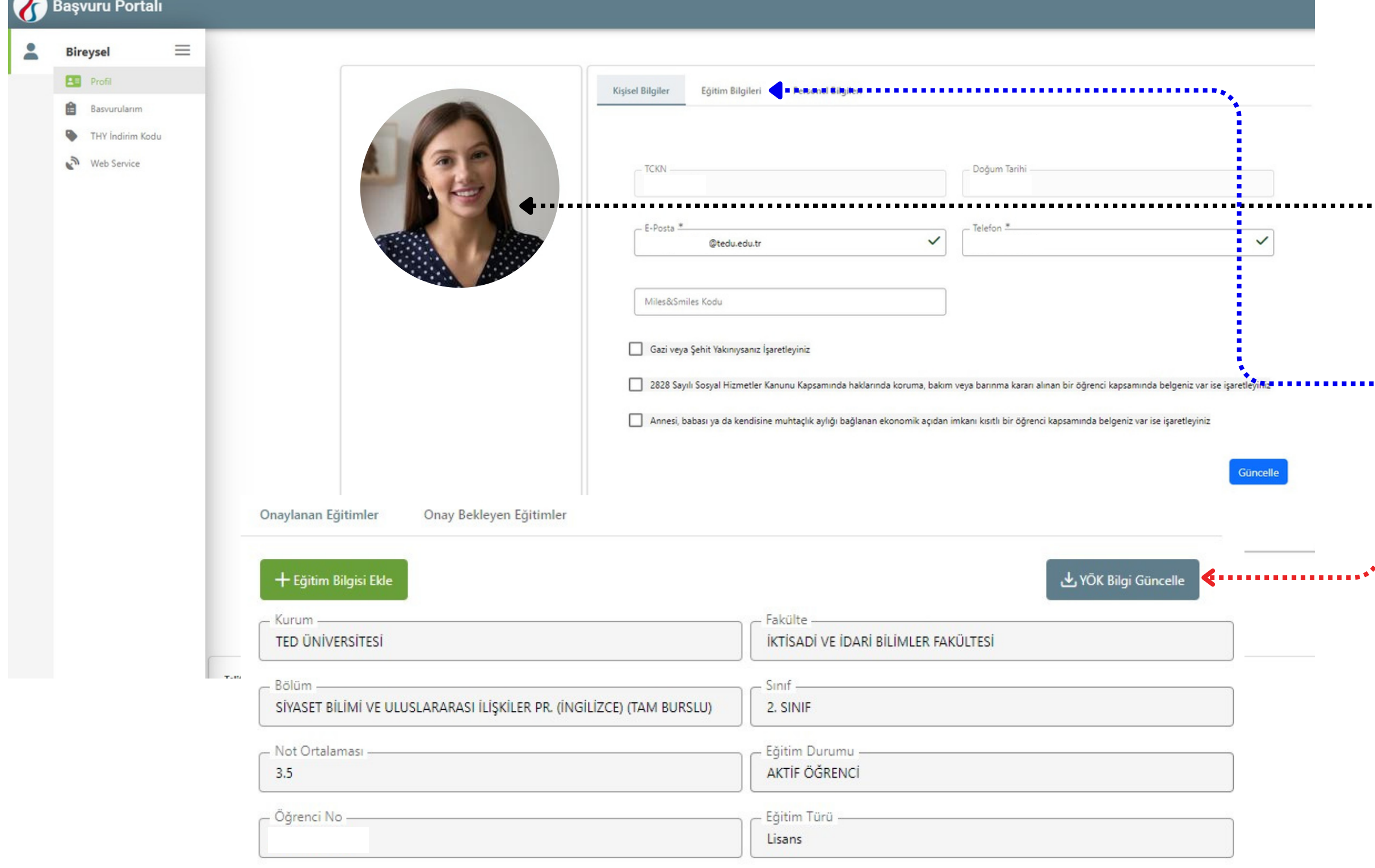

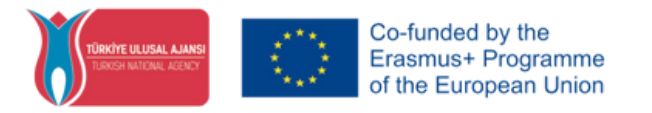

**6.** Check your personal information and contact details. Upload a clear photo. If needed, update your information.

**7.** You can see your education details in the **''Eğitim Bilgileri''** tab. If you think your information is not up to date, click **''YÖK Bilgi Güncelle''**.

**8.** If you think there is still a mistake in your Program or CGPA, immediately contact the **[Registrar's](mailto:oim@tedu.edu.tr) Office**. **Students are responsible for the accuracy of their information.**

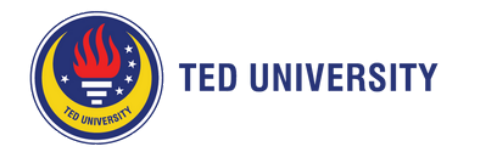

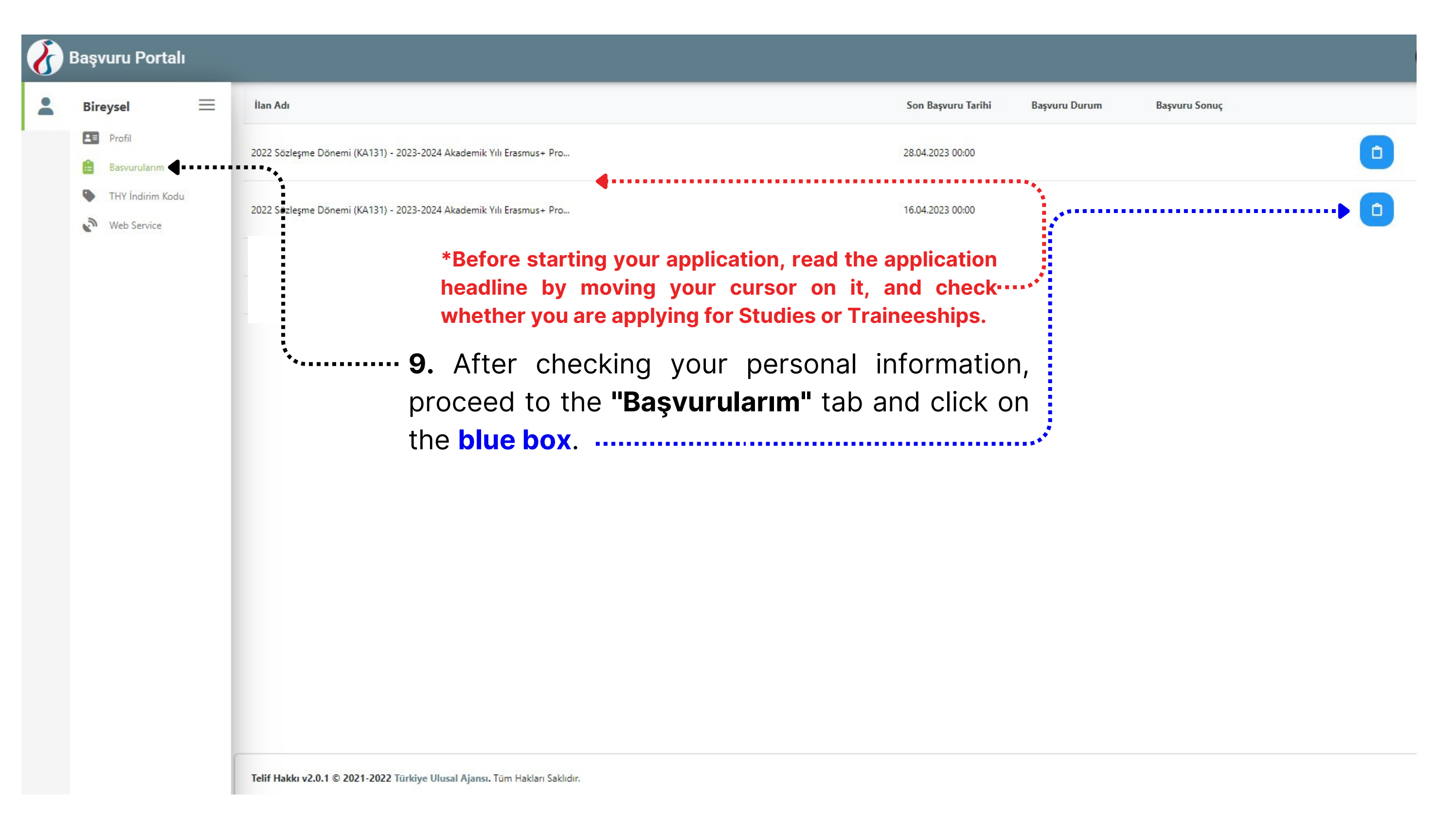

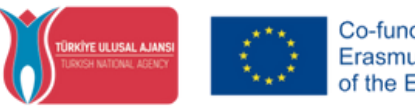

Erasmus+ Programme he European Union

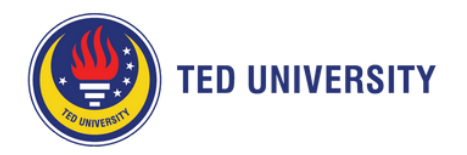

**10.** Check the application headline and make sure you apply for the mobility type you are interested in. **Please read all the specific information regarding the mobility types and applications on the [International](https://ipo.tedu.edu.tr/en/ipo) Programs Office [website](https://ipo.tedu.edu.tr/en/ipo)**.

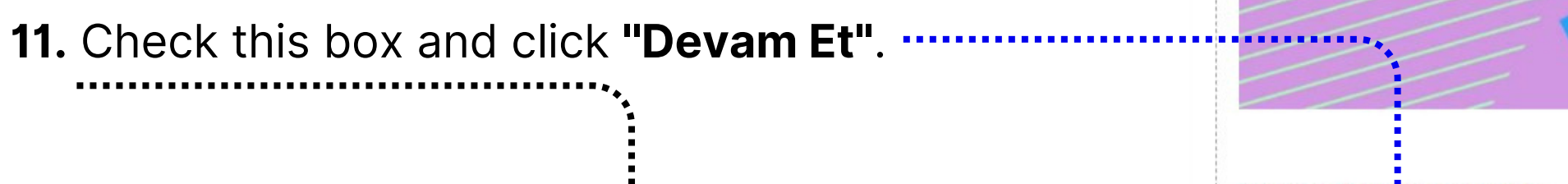

**Başvuru Onay Formu** 

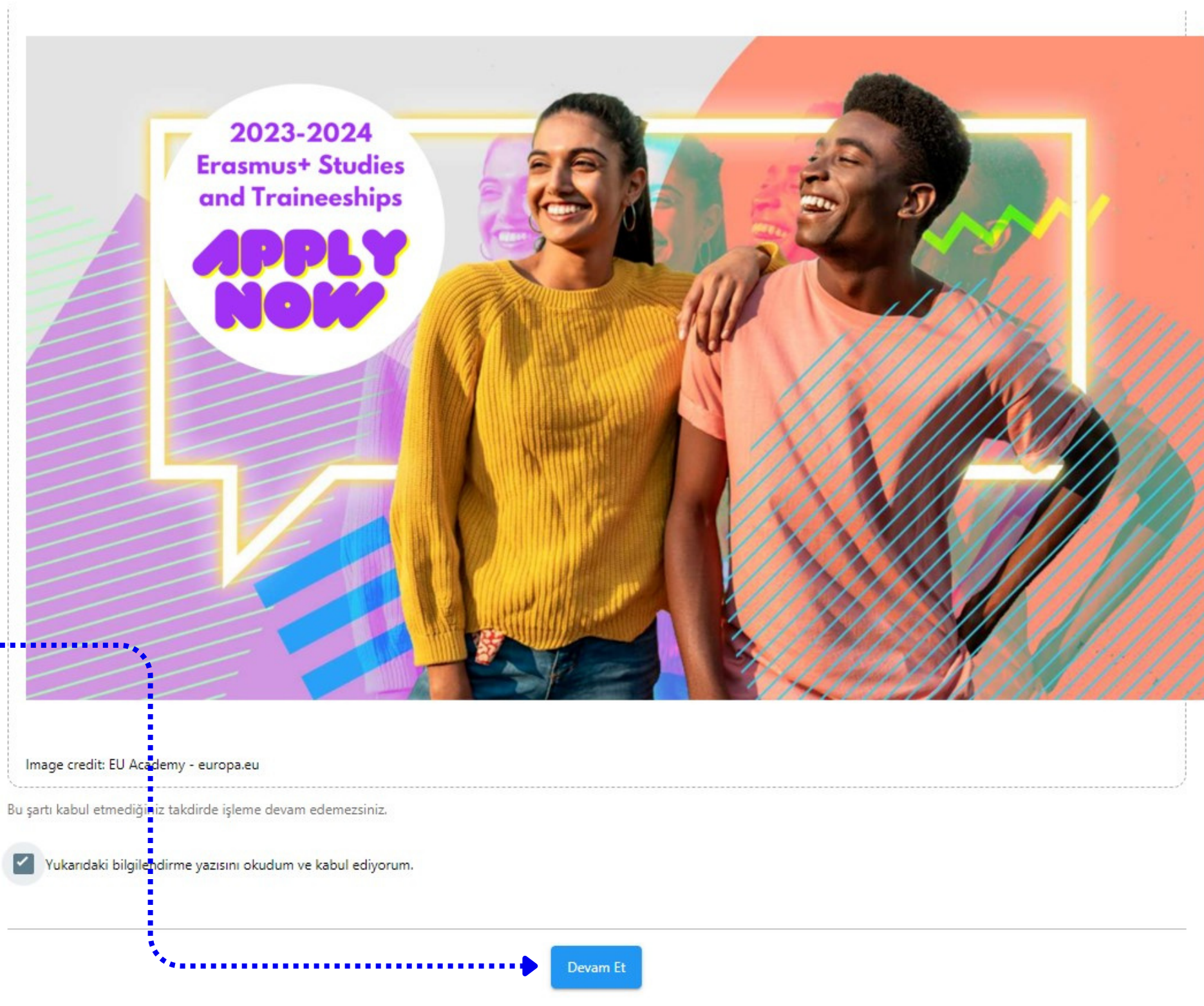

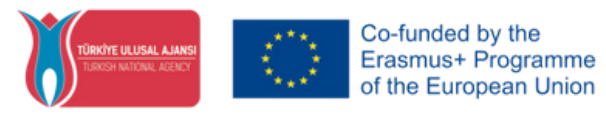

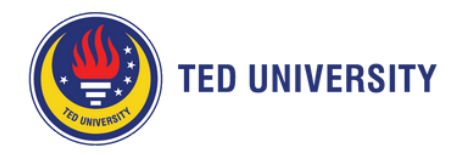

**12.** Check the application headline and your personal information. Update a clear photo.

**13.** If you are a participant with fewer opportunities, please check the relevant criteria for you and upload an official supplementary document. **During the application process, the students are responsible for submitting the documents regarding Evaluation Criteria and Weighted Scores. Otherwise, the weighted scores for the relevant criteria will not be evaluated.**

**14.** Click **''İleri''**.

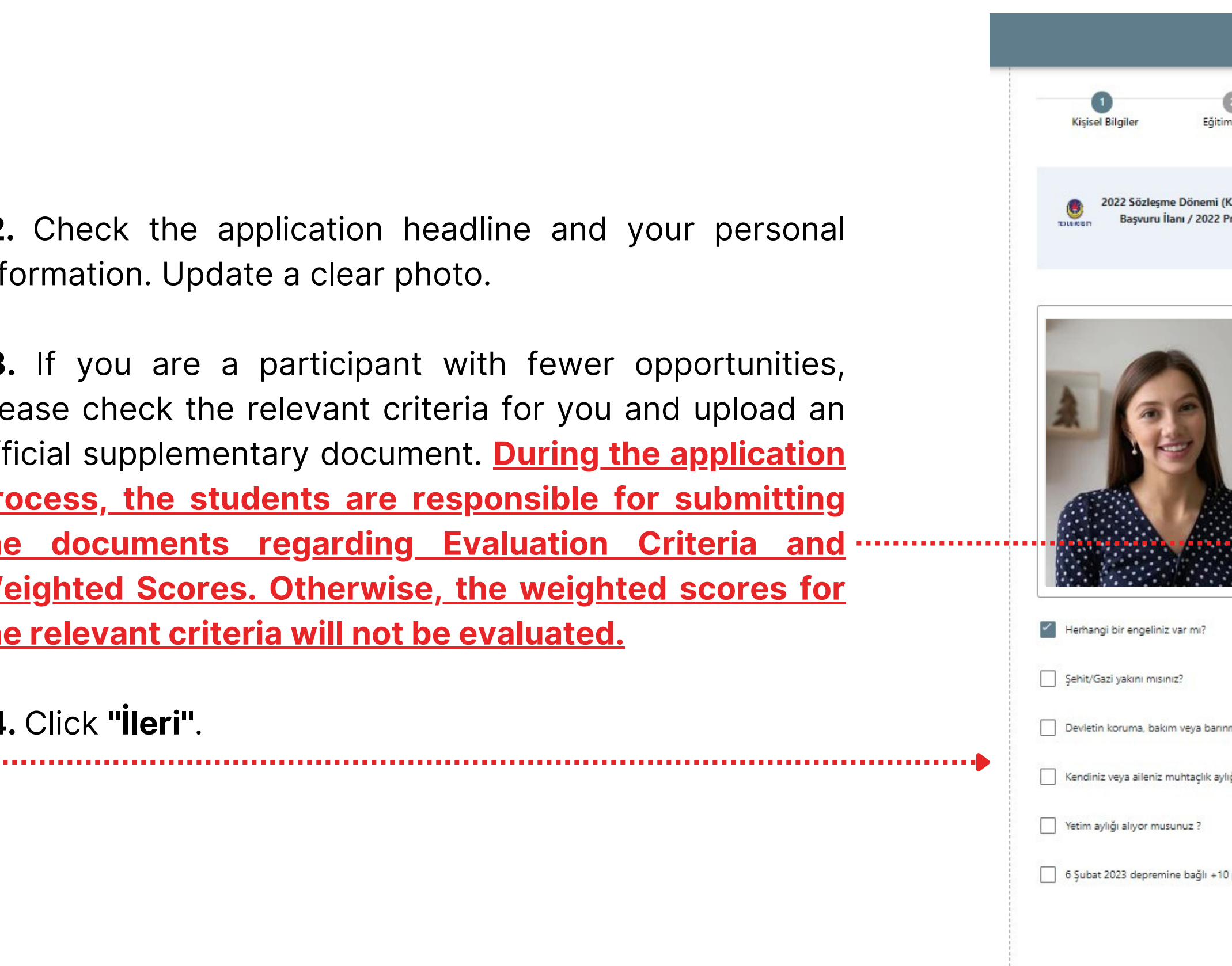

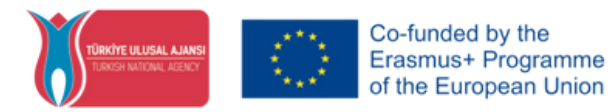

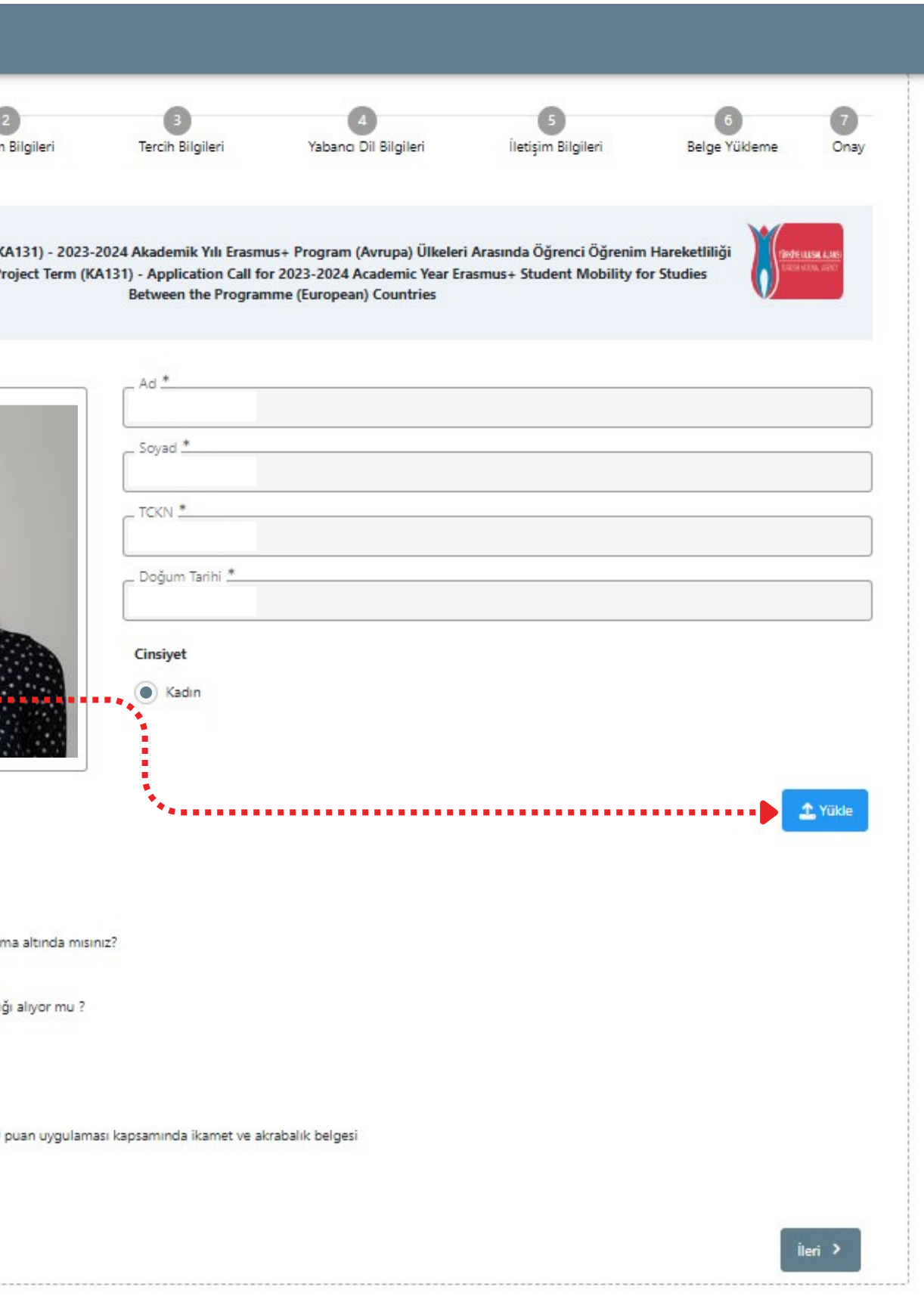

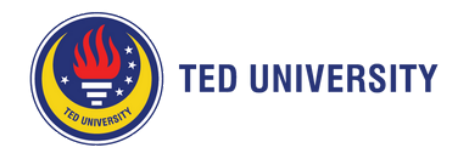

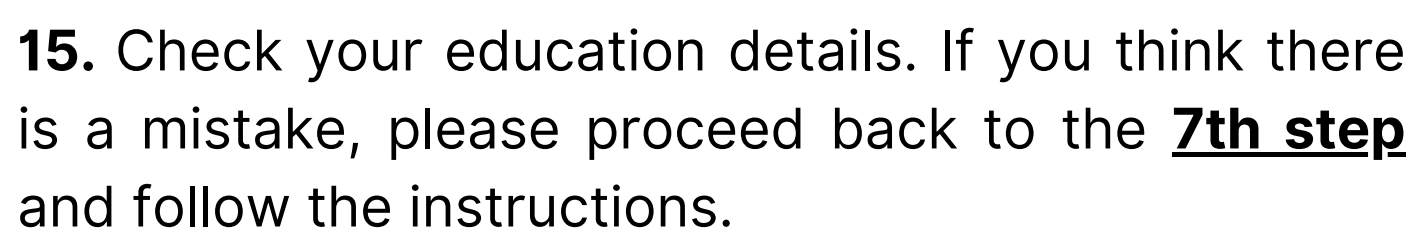

**16.** Type your semester (completed in total) and student number. Click **''İleri''**

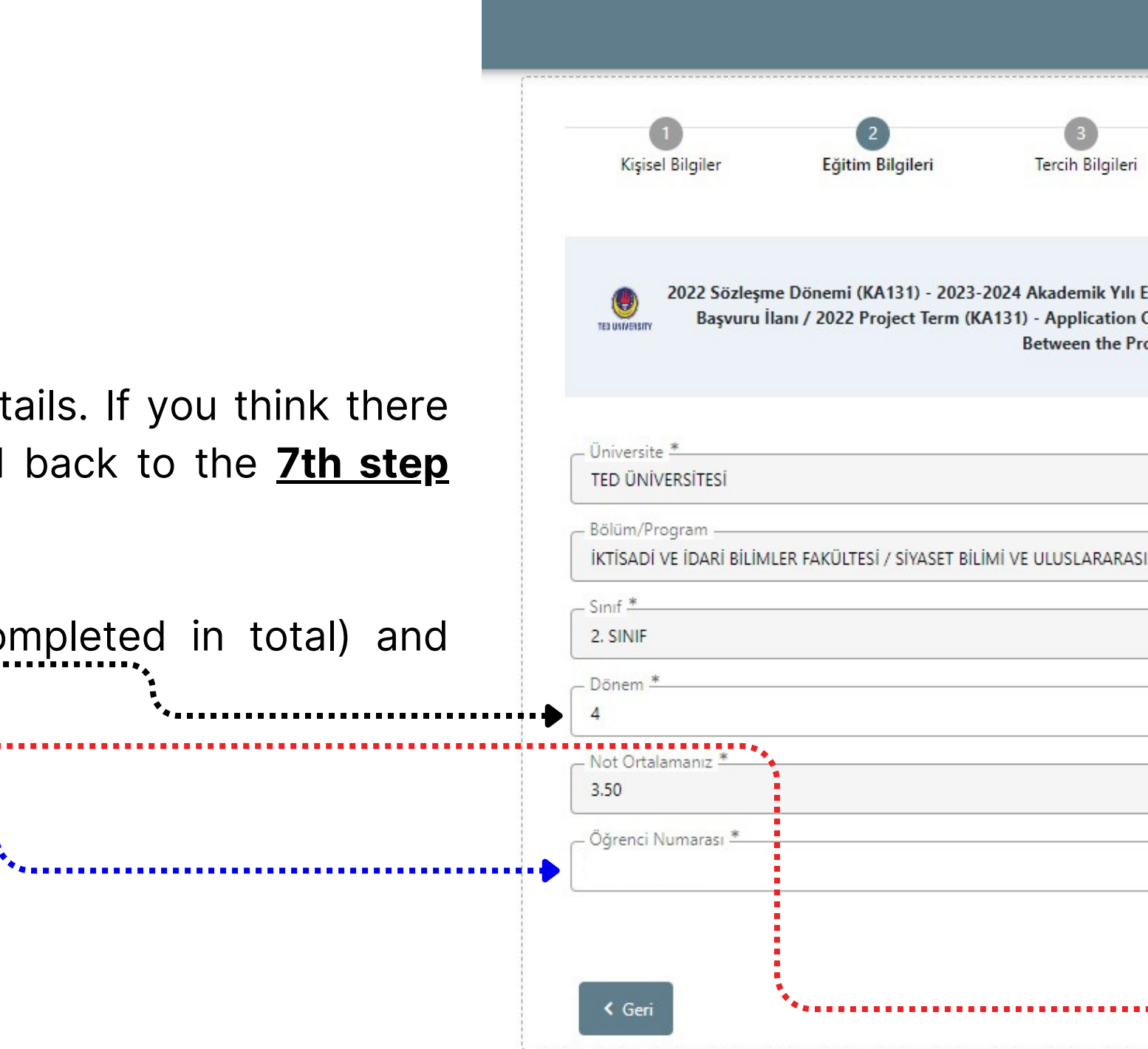

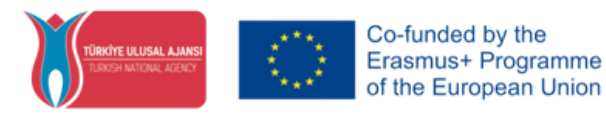

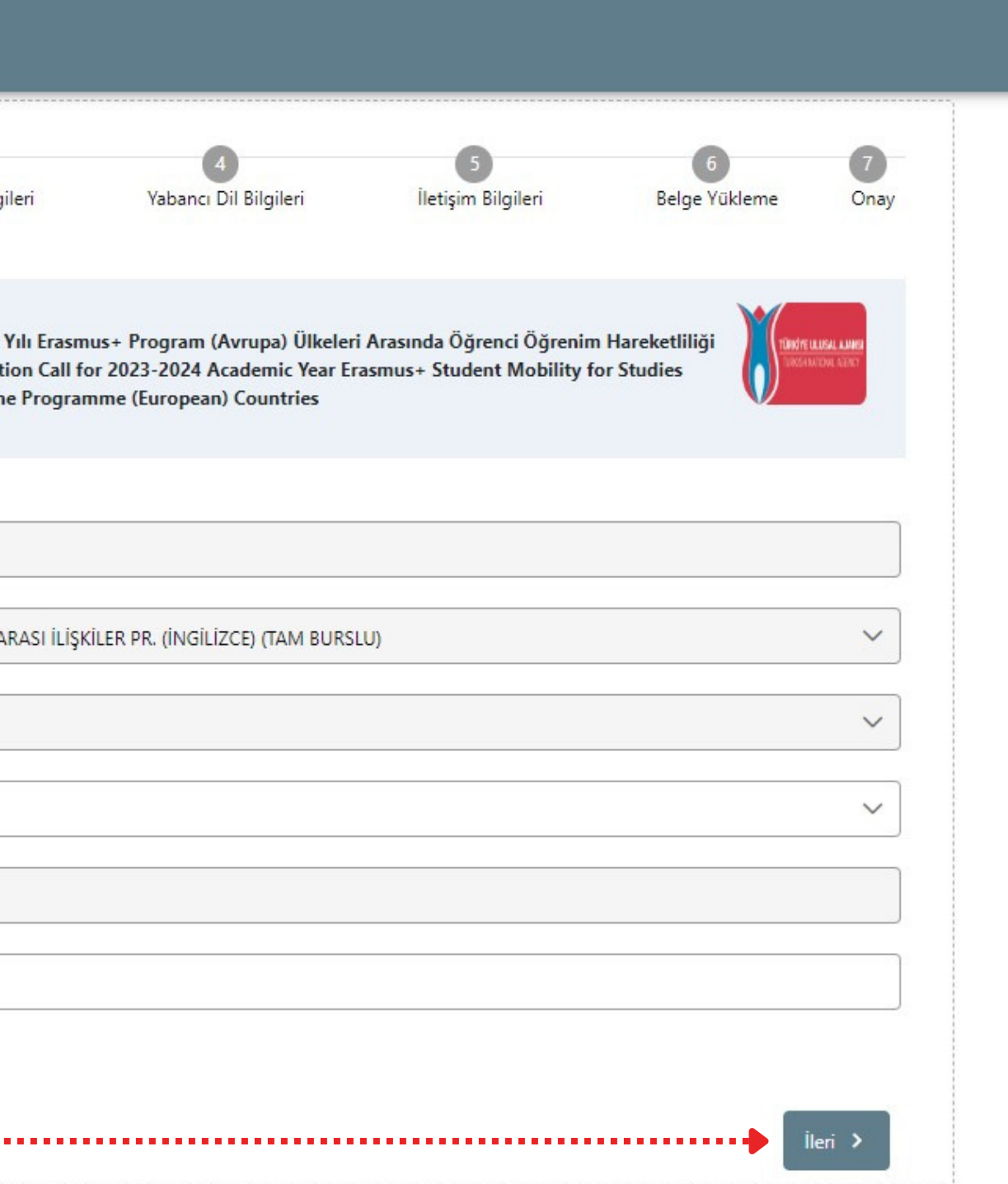

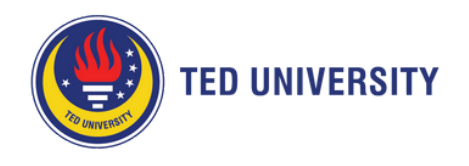

**17.** Here, you will see a list of **Partner [Universities](https://ipo.tedu.edu.tr/en/ipo/partner-universities)** depending on your Department. Select a university from the list and click **''1. Tercihinize Ekleyin''**. Repeat this process until you reach out to the maximum number of universities (This may vary depending on how many agreements your Department has). You may prioritize your preferences for your expectations.

**18.** Check this box if you participated in the Erasmus+ Programme before.

**20.** If you are applying for more than one mobility type in the same application period, you must check this box and e-mail **[erasmus@tedu.edu.tr](mailto:erasmus@tedu.edu.tr)** to which application you would like -10 points to deduct from. Click **''İleri''.**

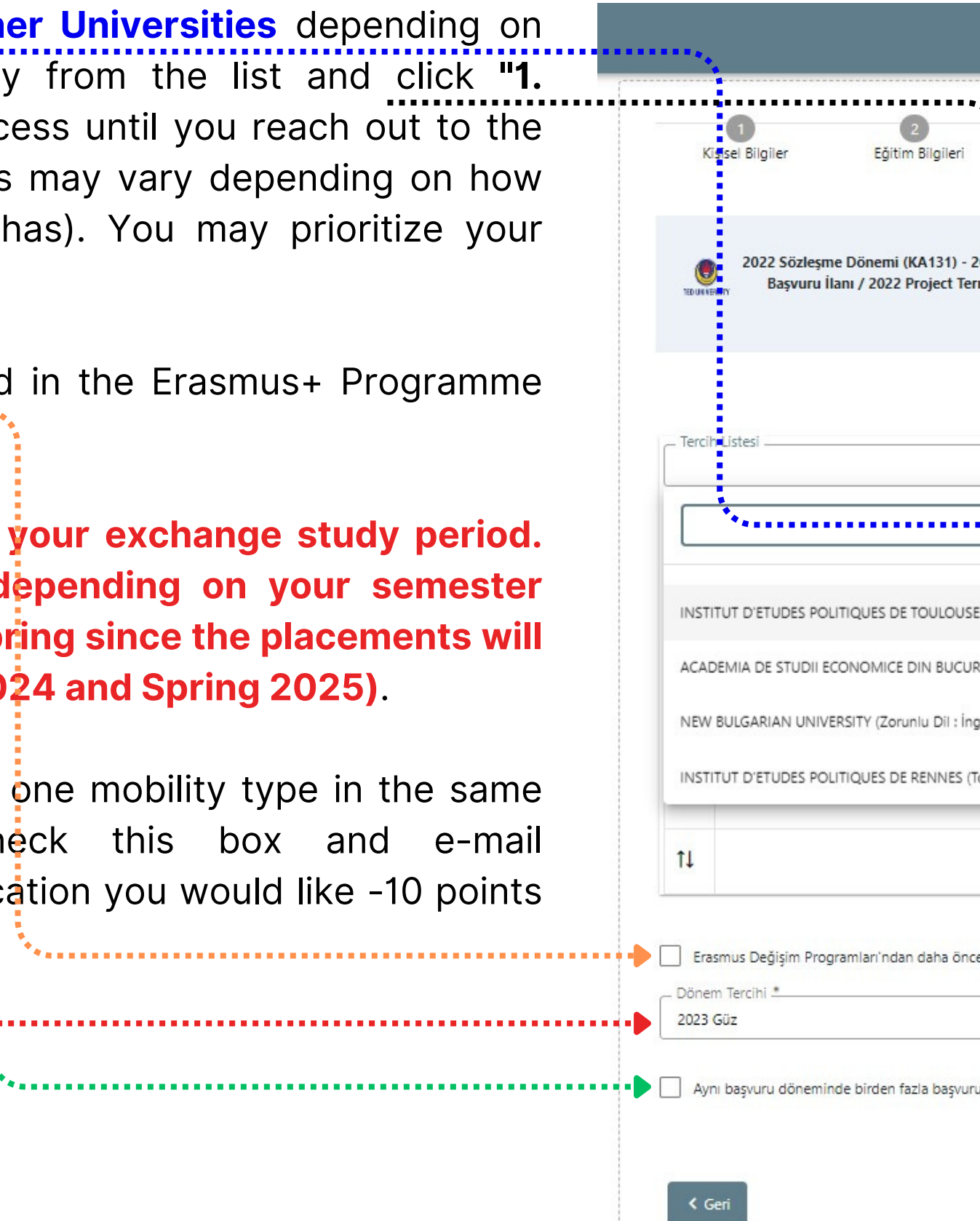

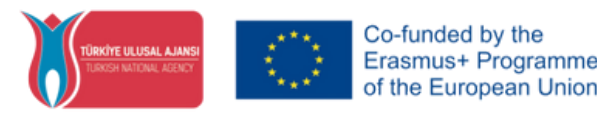

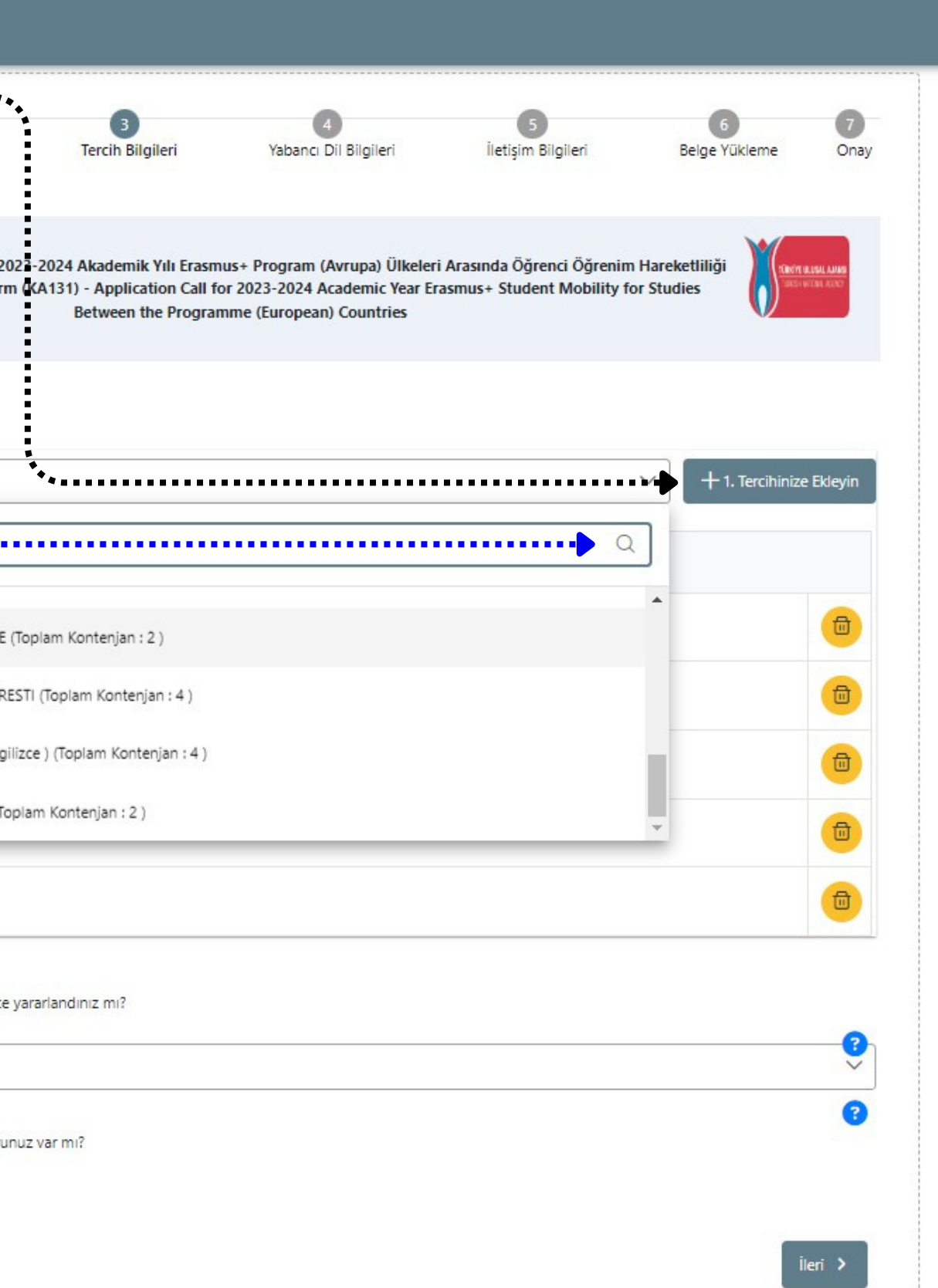

**19. You must select a semester for your exchange study period. You will be granted a placement depending on your semester choice. Please select either Fall or Spring since the placements will be held for only one semester (Fall 2024 and Spring 2025)**.

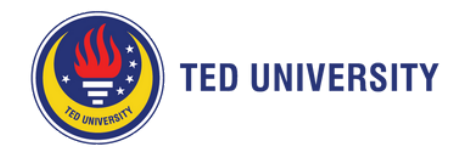

**21.** Here, you will provide your language scores. The scores of students who attended the exam are added to the system beforehand. So your scores will be matched up within the system.

**22.** Select **''İngilizce''** and **Üniversite Kendi Sınavı** or **other valid** language certificates and type your exam year and score.

**23.** Click **''Yabancı Dili Ekleyin''**.

**24.** Your language score will be saved automatically.

**25.** Click the **''Yükle'**' button and upload your row with your name and score. You can crop your row and upload it in PDF format. You can crop your row and upload it in PDF format. If you have an international language certificate, upload it.

**26.** Click **''İleri''** and proceed to the next stage.

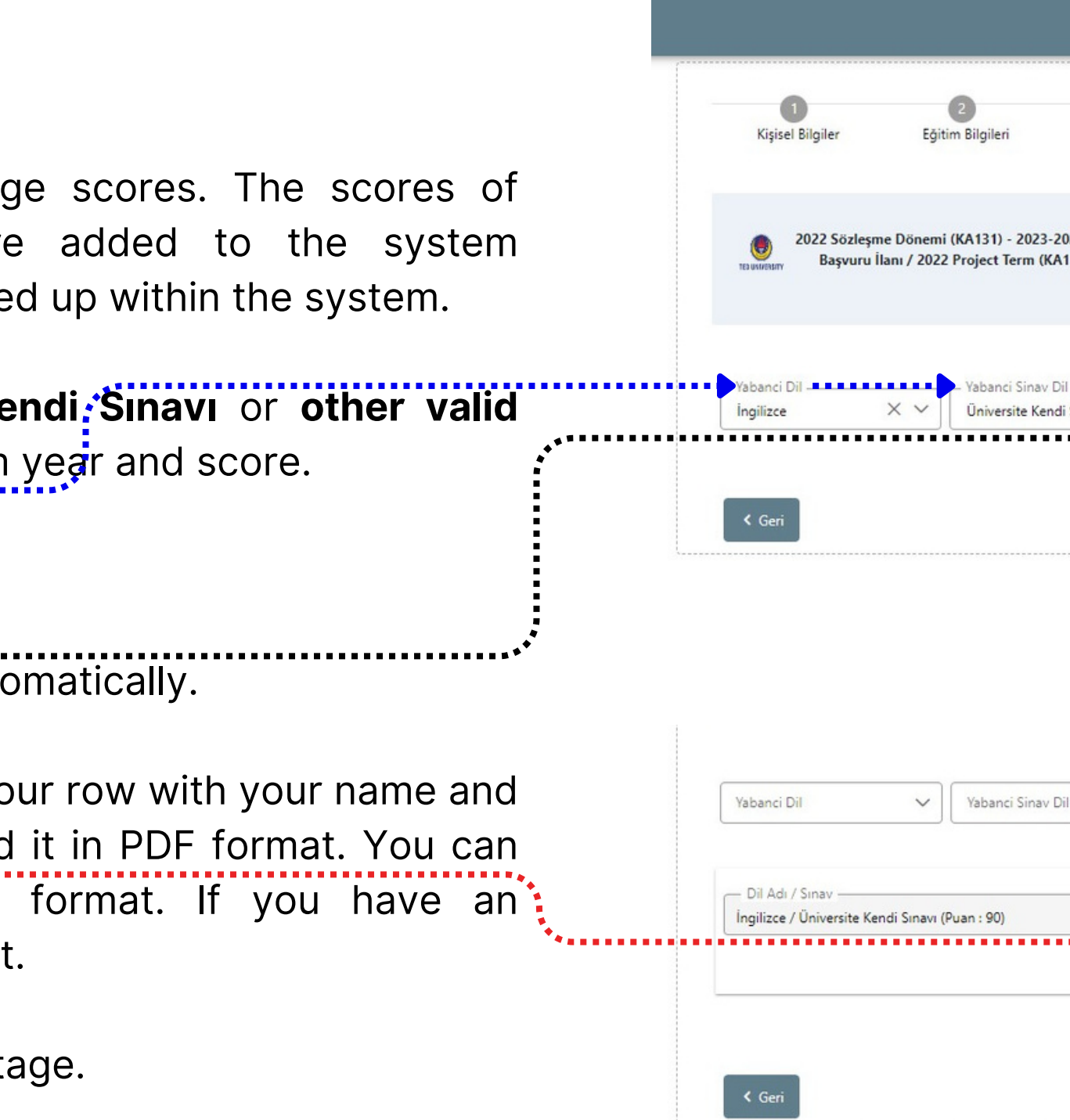

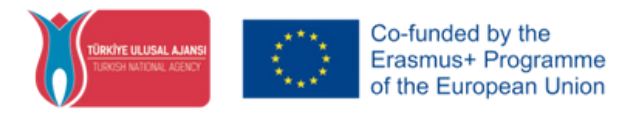

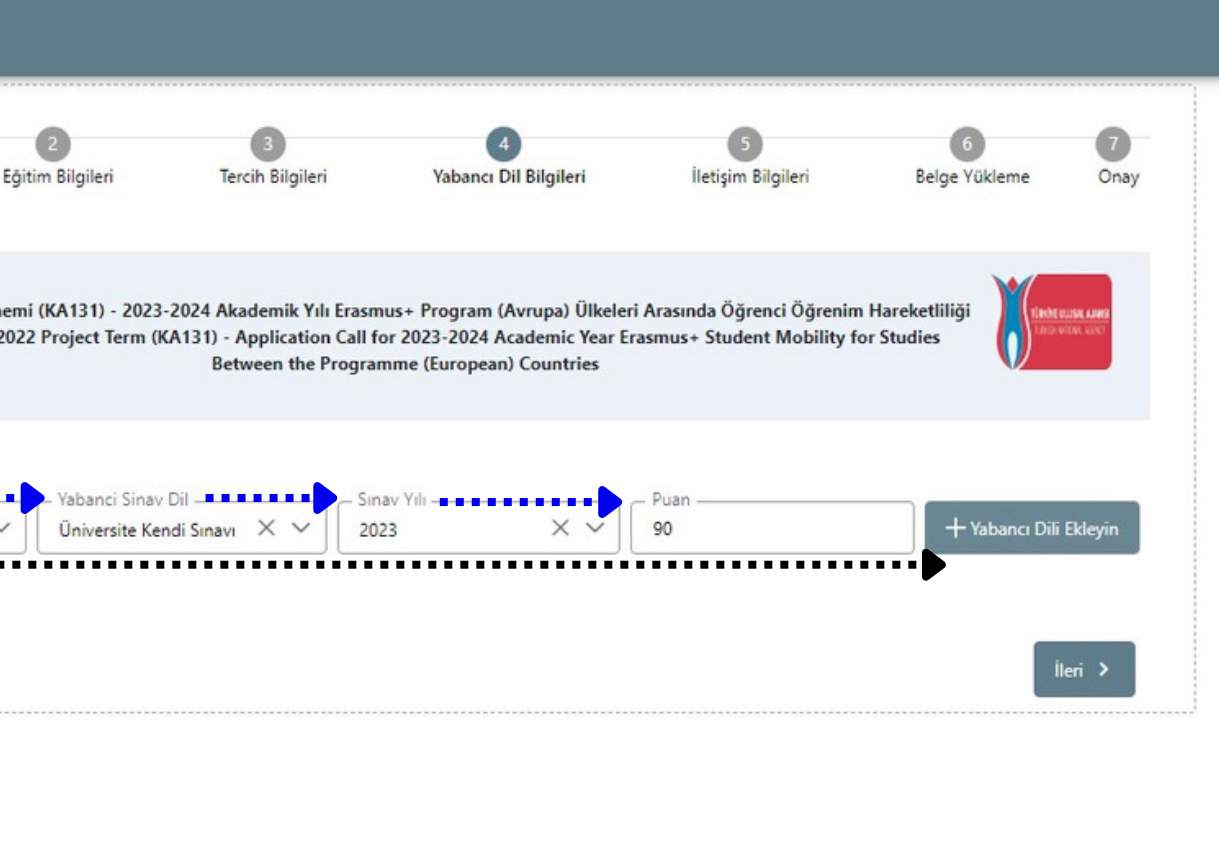

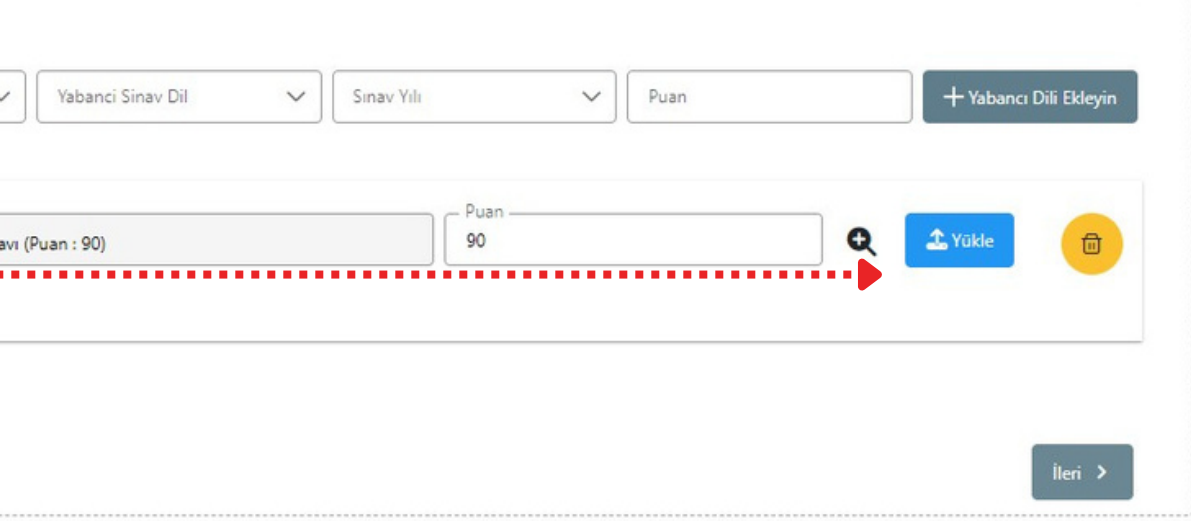

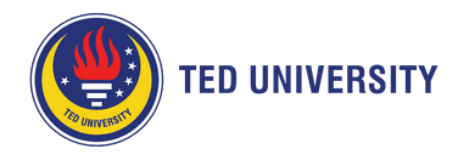

**27. Please make sure your contact and address info is correct and verified at the ''Kişisel Bilgiler'' step. It is important to verify your contact information to get notifications about your application.**

**28.** Type your phone number, e-mail, and your address. 

**29.** Click **''İleri''**.

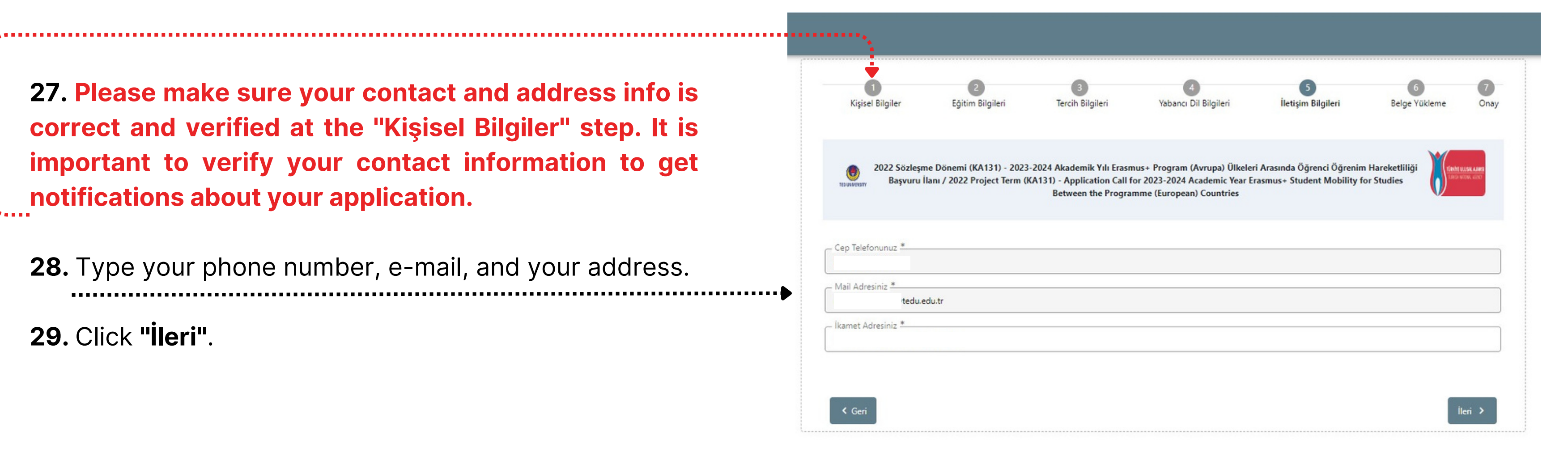

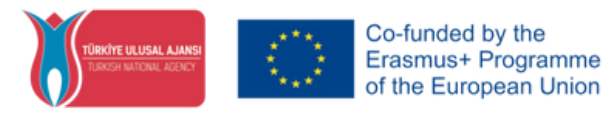

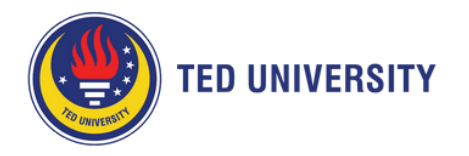

**30.** In the **''Belge Yükleme''** step you do not need to upload any document for the **Student Mobility for Studies**. You must upload all documents relevant to the Evaluation Criteria in the **''Kişisel Bilgiler''** step.

**31.** Proceed to the final stage.

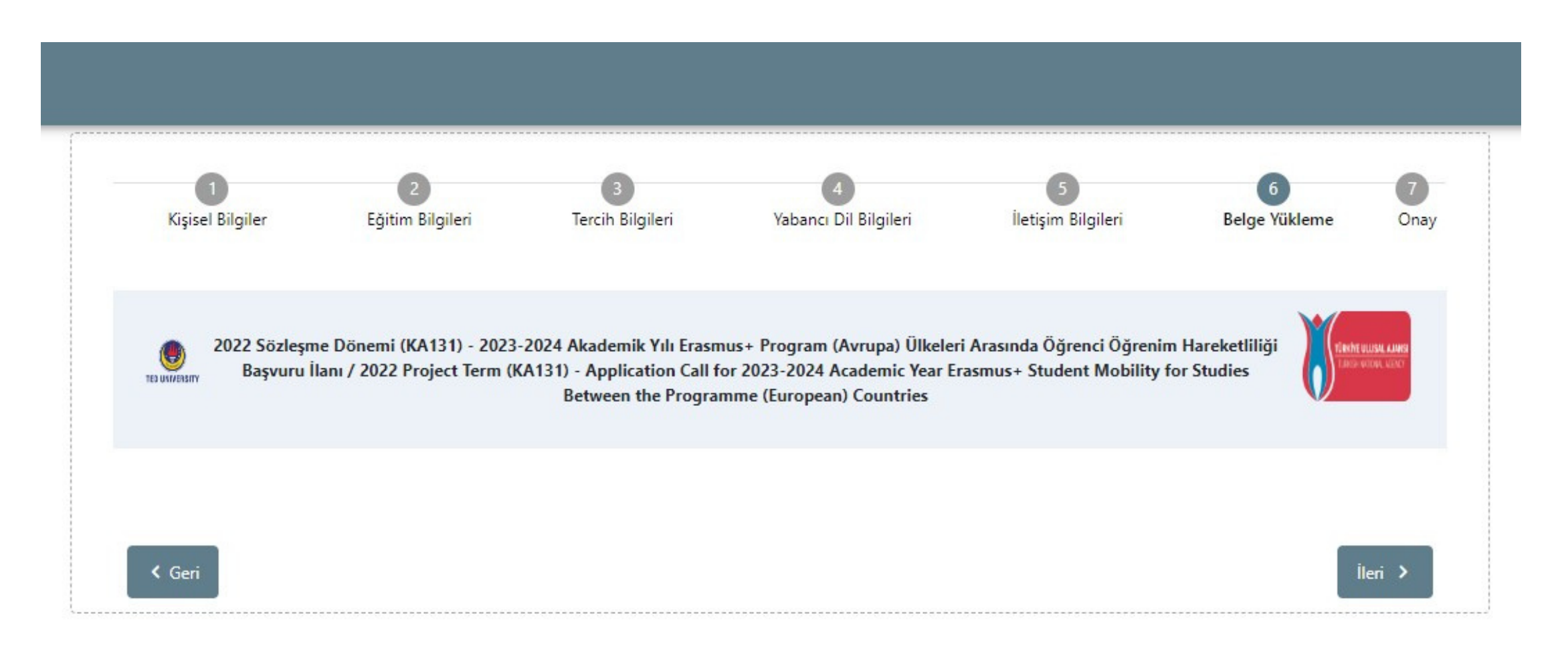

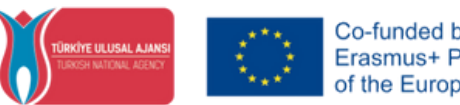

Co-funded by the Erasmus+ Programme f the European Union

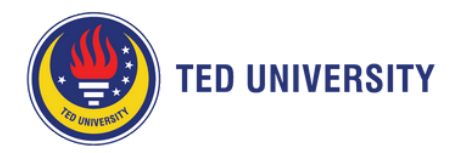

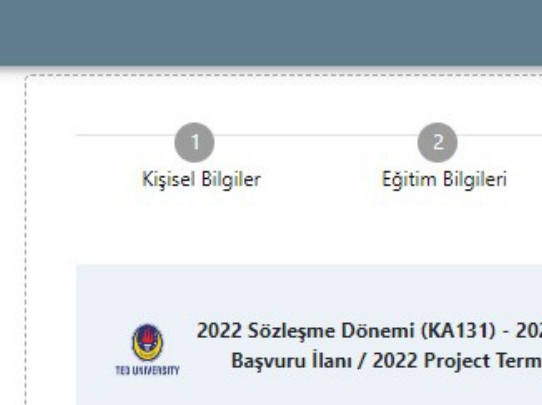

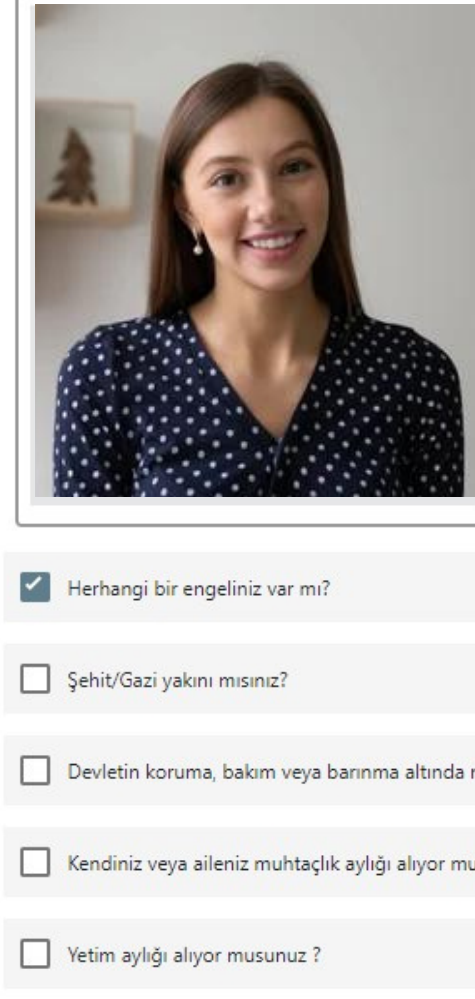

## **32.** While scrolling down, **review every detail of your application** in the final stage.

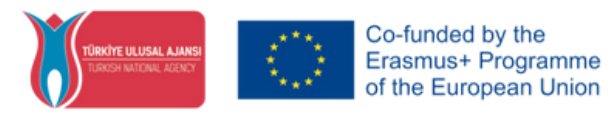

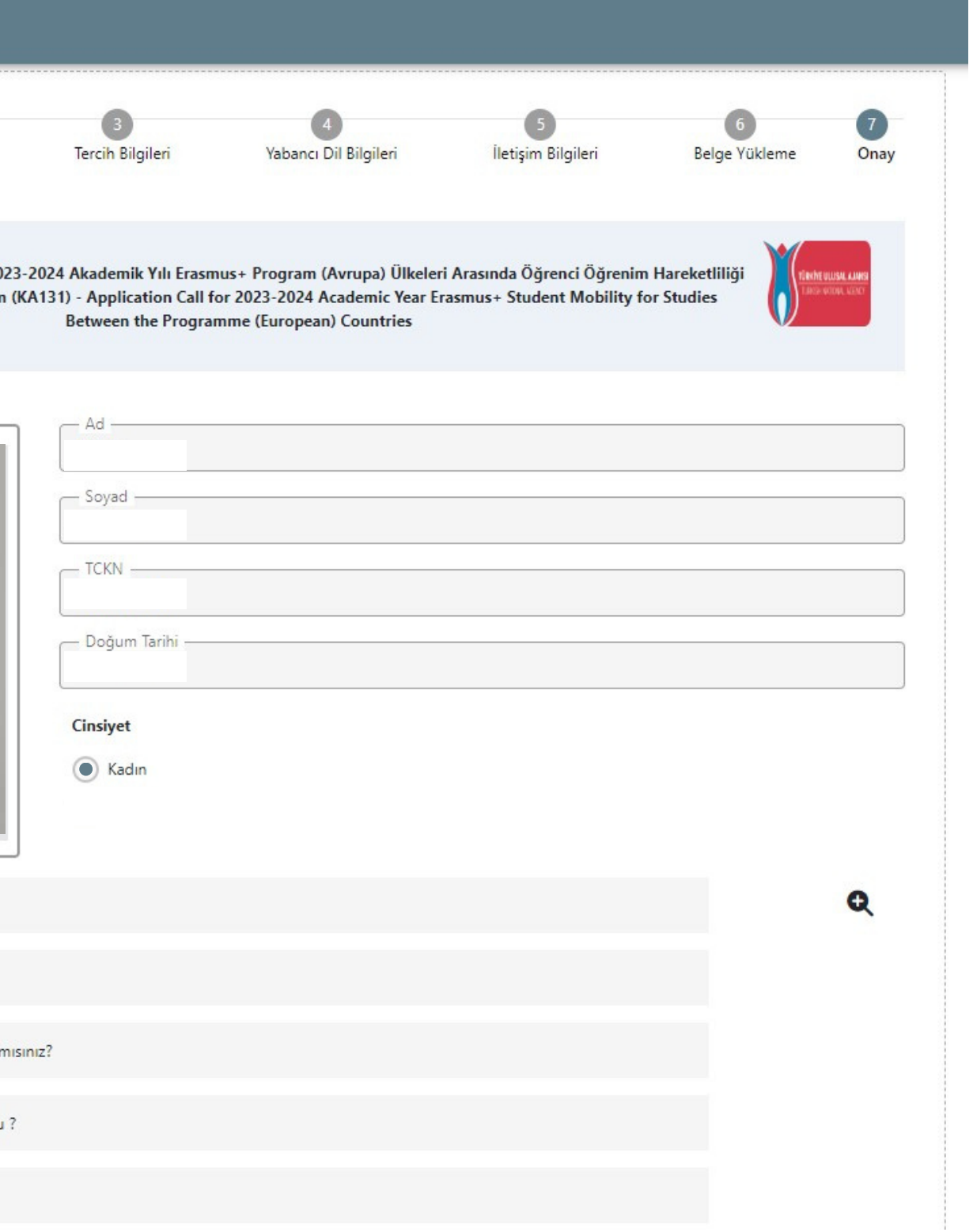

<span id="page-14-0"></span>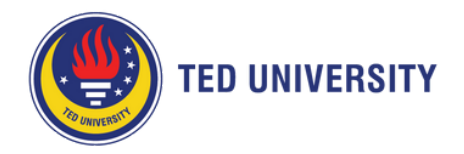

## **33.** Review your **Host University List, Language Score**, and **Contact Info.**

**34. Click ''Başvuruyu Tamamla'' to submit your application. Your application will not be submitted and evaluated if you do not click ''Başvuruyu Tamamla'' !!!**

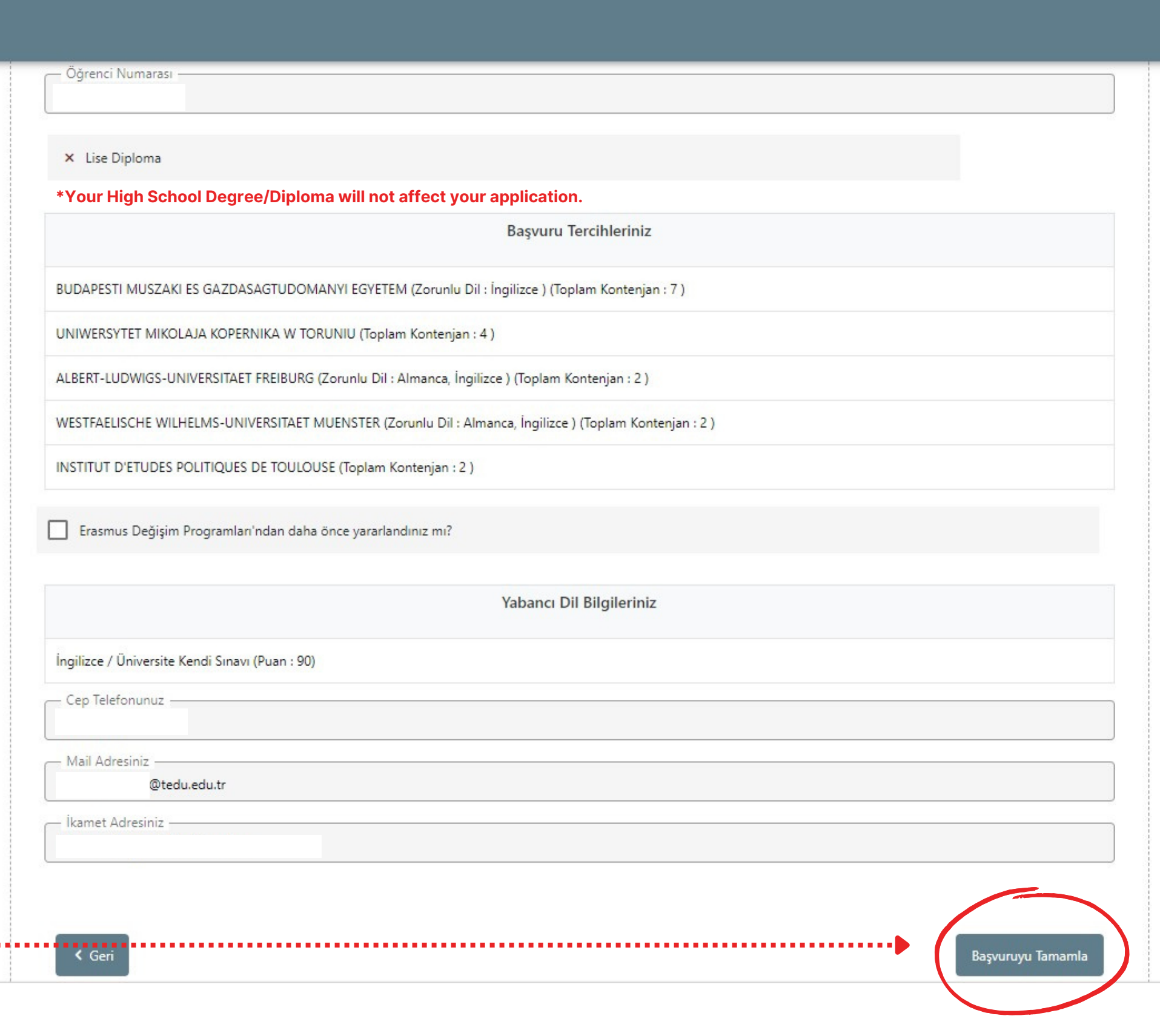

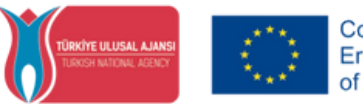

<span id="page-15-0"></span>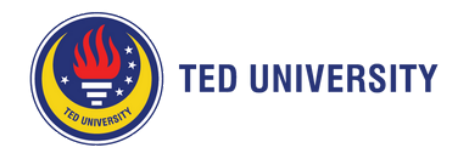

**35.** After submitting your application, you can download your application form by clicking **''Başvuru Formu İndir''**.

**36. If you wish to edit your application, you can do it by clicking ''Güncelle'' within the deadlines. After every edit, do not forget to click ''Başvuruyu Tamamla'' and re-submit your application !!!**

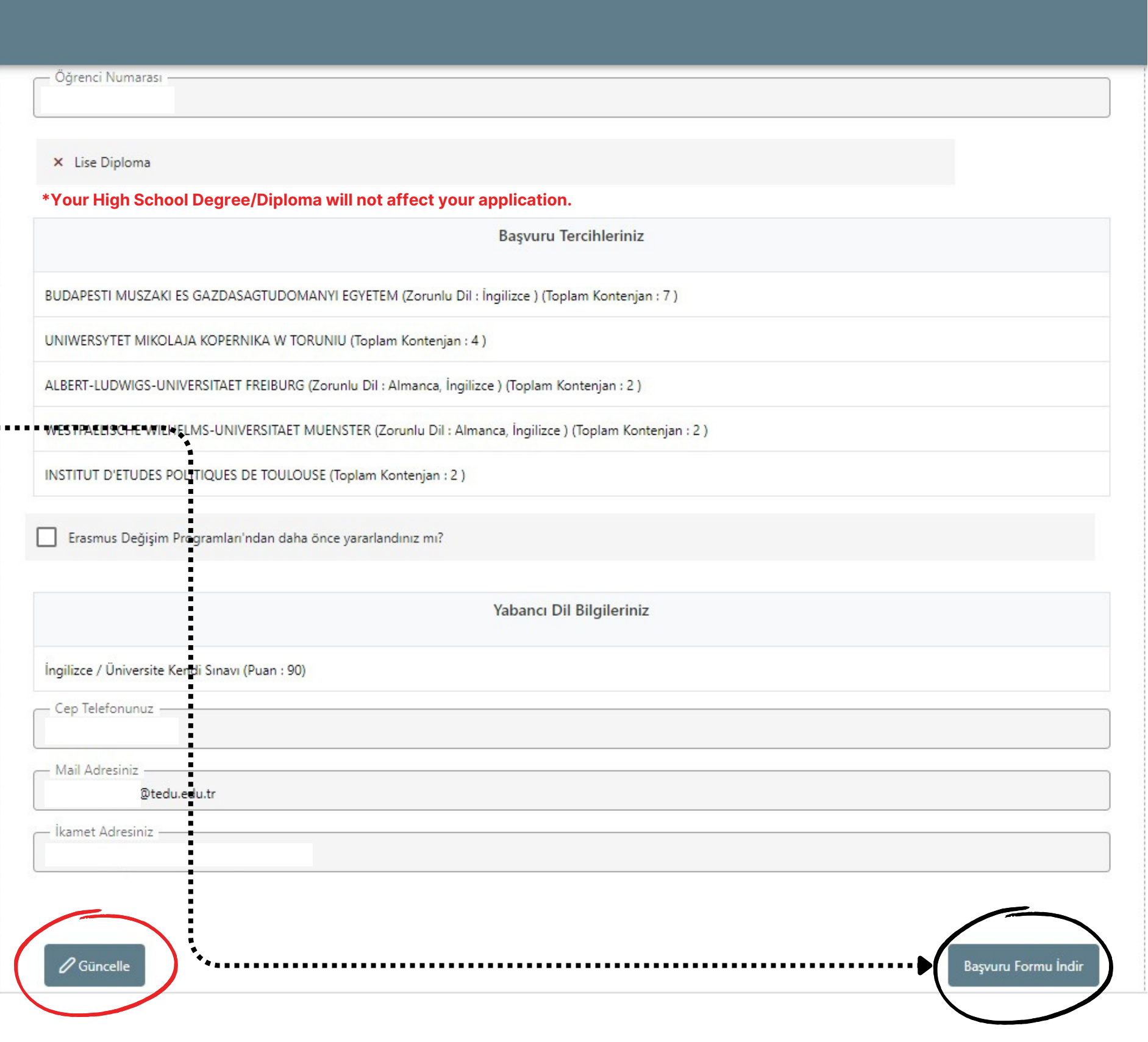

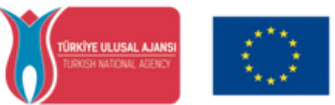

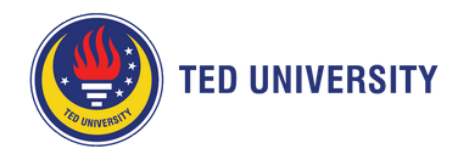

**37.** After submitting your application, you can screen your application status in the **''Başvurularım''** tab on the left. You can edit and re-submit your applications on this page **within the deadlines. Please do not forget to re-submit your application after editing!** Check the **[34th](#page-14-0)** and **[36th](#page-15-0)** steps for reference.

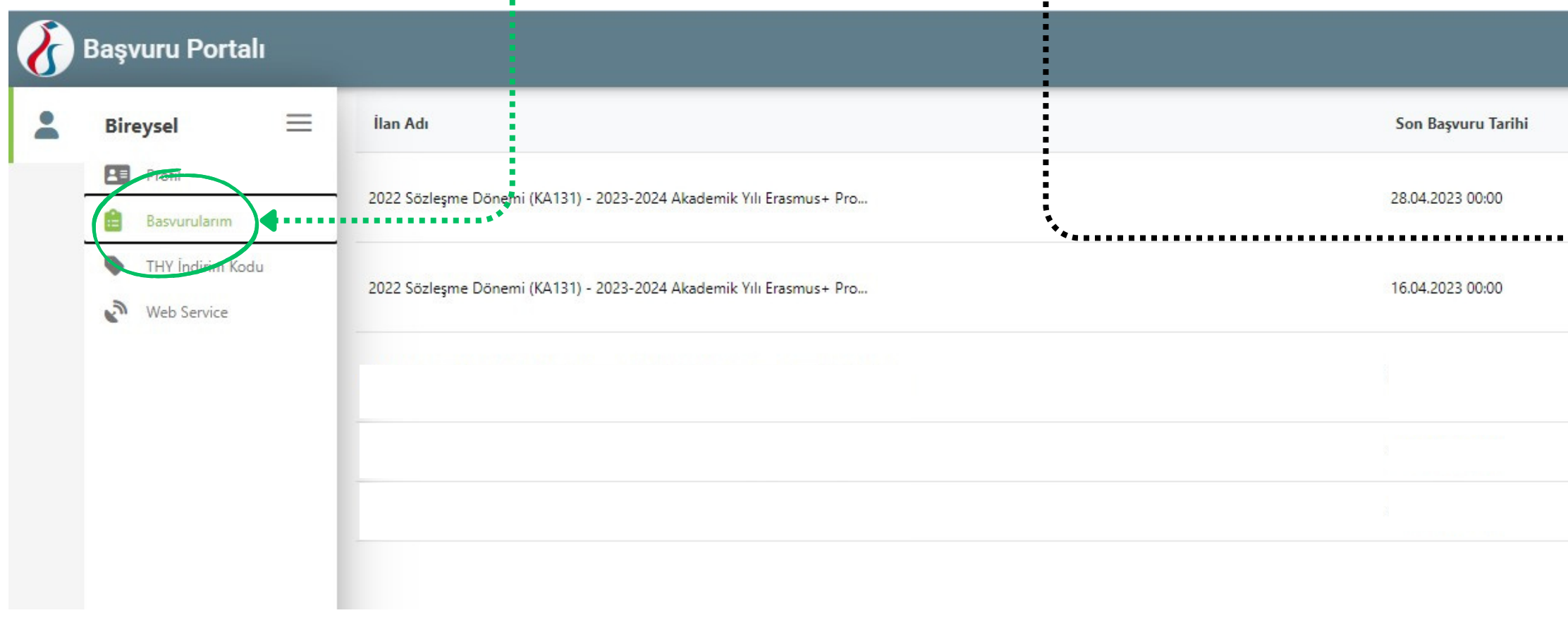

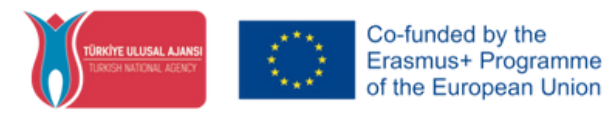

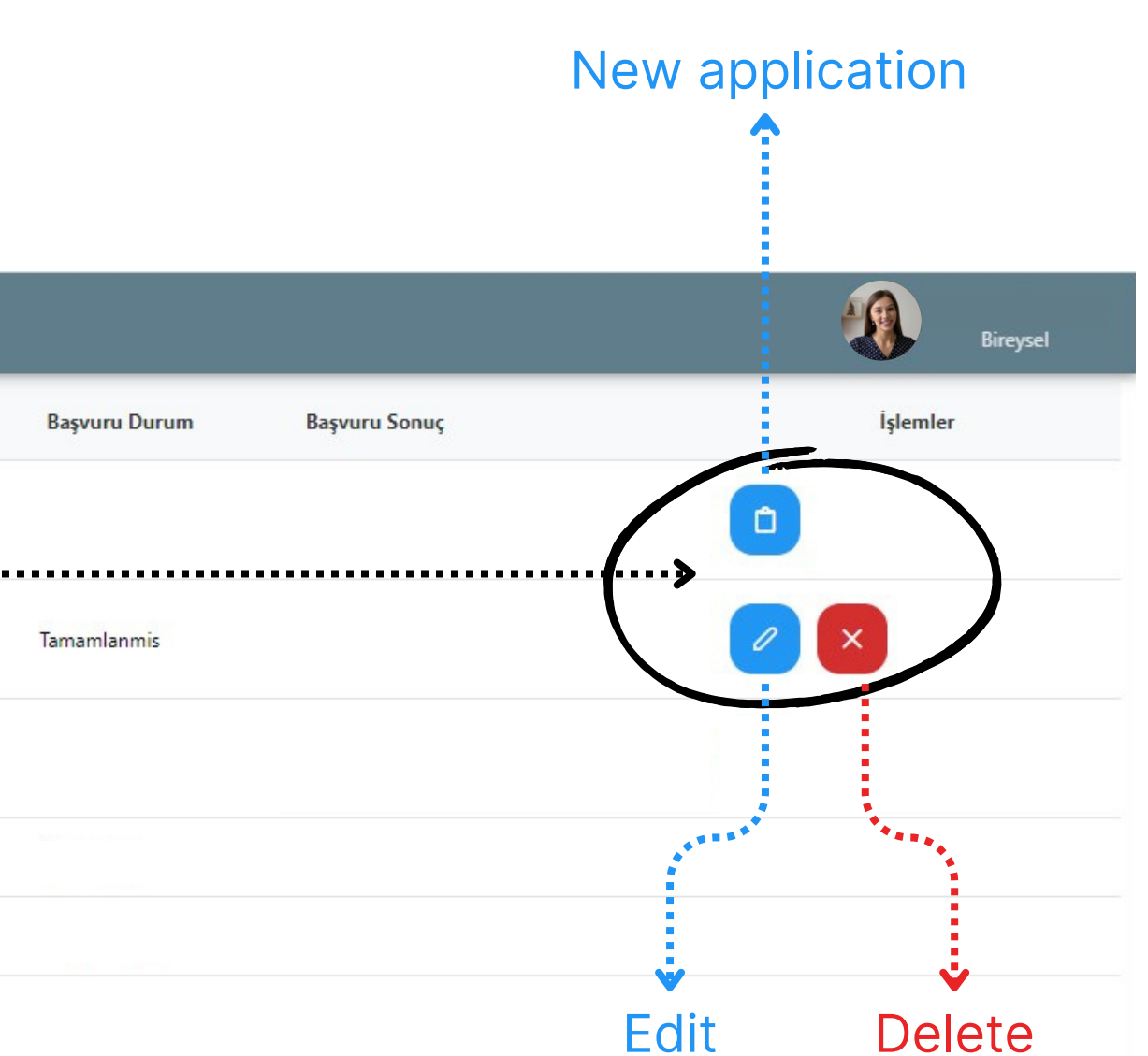

If you face any technical issues during your application, please send a screenshot and e-mail it to **erasmus@tedu.edu.tr** with details.

*Prepared by Berkay Altunbaş Erasmus+ Programme Specialist*

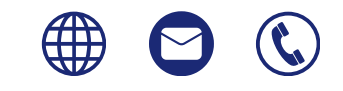

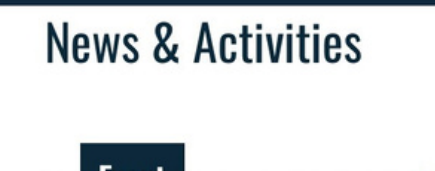

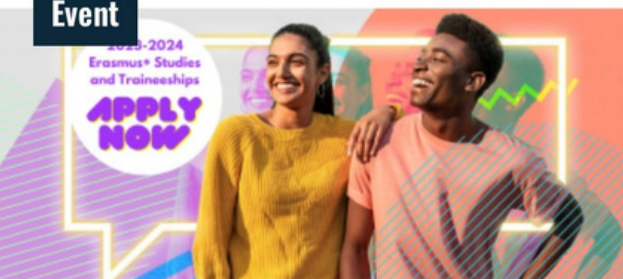

 $\mathbf{m} \in \mathbf{m}$ 

Application Call for 2023-2024 Academic Year Erasmus+...

March 24, 2023

**E FÜRDED** 

**Findinan** 

**THE THE T** 

12:30 **€** 

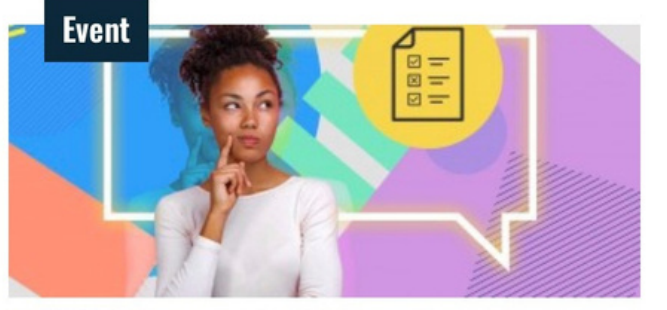

2023/2024 Erasmus+ English Exam Procedures and **Student List** March 10, 2023

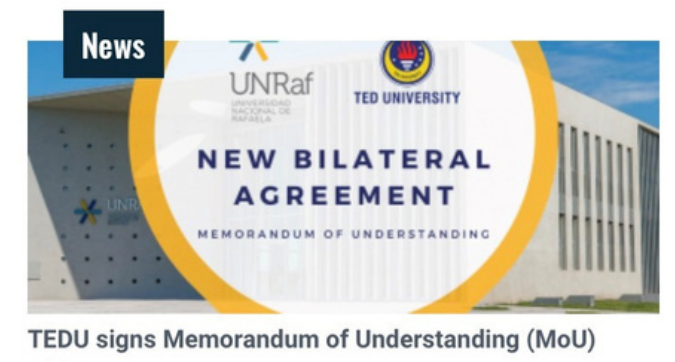

ipo.tedu.edu.tr

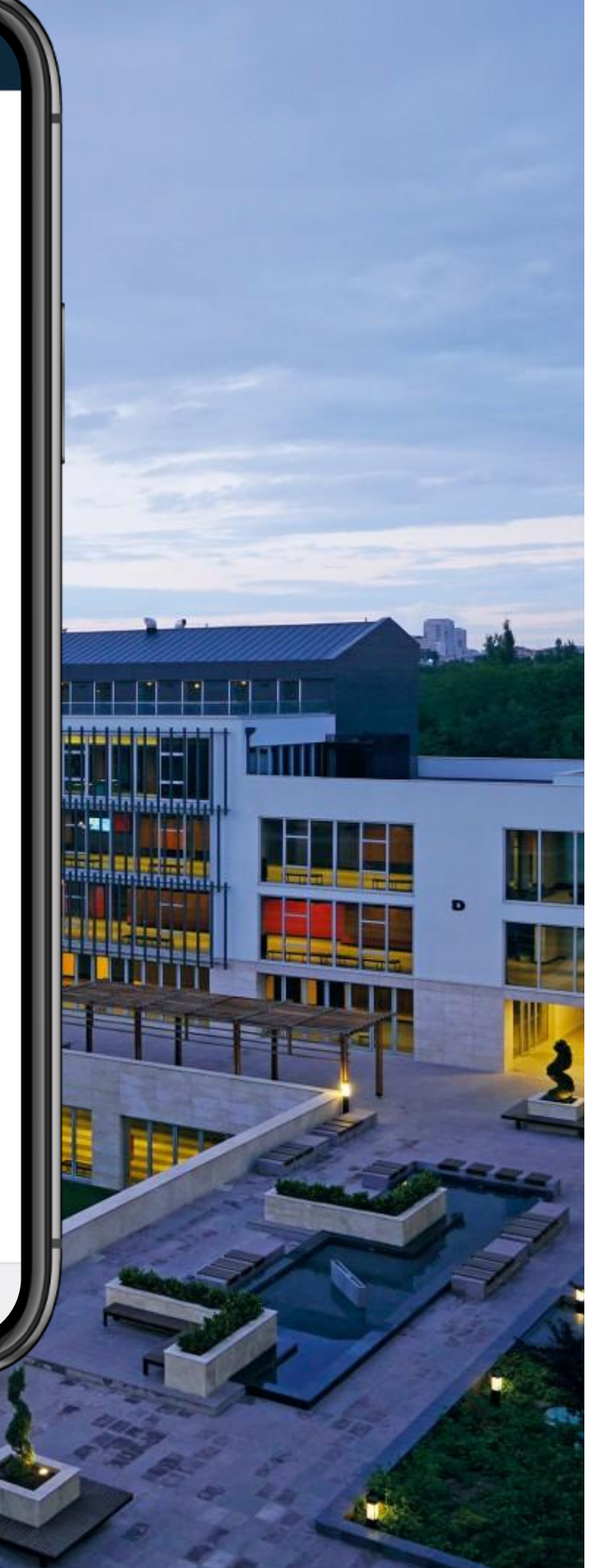

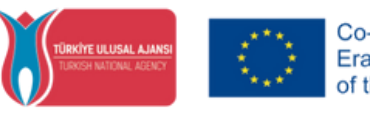

Co-funded by the<br>Erasmus+ Programme

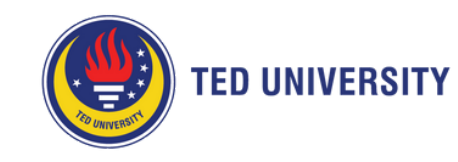

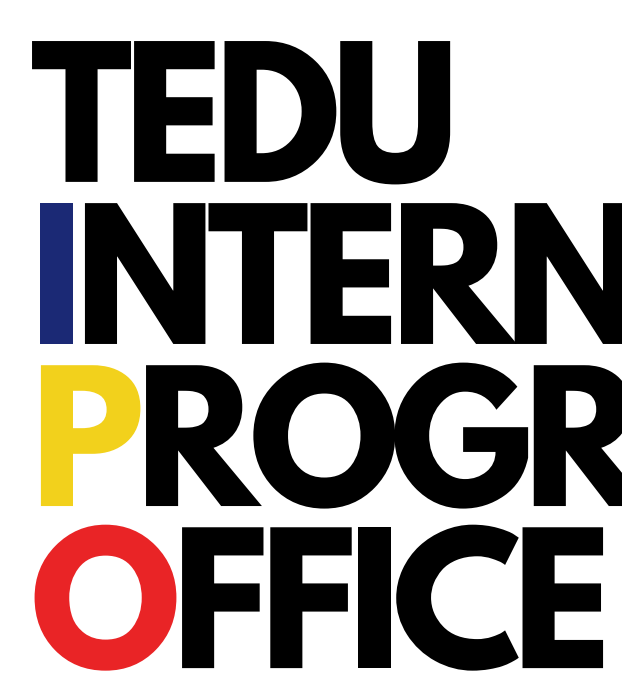

# **INTERNATIONAL PROGRAMS**